## РОСЖЕЛДОР

Федеральное государственное бюджетное образовательное учреждение высшего образования «Ростовский государственный университет путей сообщения» (ФГБОУ ВО РГУПС) Филиал РГУПС в г. Воронеж

# УТВЕРЖДАЮ:

Заместитель директора по УПР

\_\_\_\_\_\_\_\_\_\_П.И. Гуленко

$$
\begin{array}{ll}\n\text{(nonmucb, \Phi.M.O.)} \\
\text{(01)} & \text{(09)} \quad \text{(09)} \\
\text{(00)} & \text{(00)} \\
\text{(00)} & \text{(00)} \\
\text{(00)} & \text{(00)} \\
\text{(00)} & \text{(00)} \\
\text{(00)} & \text{(00)} \\
\text{(00)} & \text{(00)} \\
\text{(00)} & \text{(00)} \\
\text{(00)} & \text{(00)} \\
\text{(00)} & \text{(00)} \\
\text{(00)} & \text{(00)} \\
\text{(00)} & \text{(00)} \\
\text{(00)} & \text{(00)} \\
\text{(00)} & \text{(00)} \\
\text{(00)} & \text{(0)} \\
\text{(00)} & \text{(0)} \\
\text{(00)} & \text{(0)} \\
\text{(0)} & \text{(0)} \\
\text{(0)} & \text{(0)} \\
\text{(0)} & \text{(0)} \\
\text{(0)} & \text{(0)} \\
\text{(0)} & \text{(0)} \\
\text{(0)} & \text{(0)} \\
\text{(0)} & \text{(0)} \\
\text{(0)} & \text{(0)} \\
\text{(0)} & \text{(0)} \\
\text{(0)} & \text{(0)} \\
\text{(0)} & \text{(0)} \\
\text{(0)} & \text{(0)} \\
\text{(0)} & \text{(0)} \\
\text{(0)} & \text{(0)} \\
\text{(0)} & \text{(0)} \\
\text{(0)} & \text{(0)} \\
\text{(0)} & \text{(0)} \\
\text{(0)} & \text{(0)} \\
\text{(0)} & \text{(0)} \\
\text{(0)} & \text{(0)} \\
\text{(0)} & \text{(0)} \\
\text{(0)} & \text{(0)} \\
\text{(0)} & \text{(0)} \\
\text{(0)} & \text{(0)} \\
\text{(0)} & \text{(0)} \\
\text{(0)} & \text{(0)} \\
\text{(0)} & \text{(0)} \\
\text{(0)} & \text{(0)} \\
\text{(0)} & \text{(0)} \\
\text{(0)} & \text{(0)} \\
\text{(0)} & \text{(0)} \\
\text{(0)} & \text{(0)} \\
\text{(0)} & \text{(0
$$

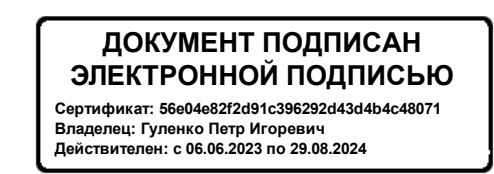

# **МЕТОДИЧЕСКИЕ УКАЗАНИЯ И РЕКОМЕНДАЦИИ**

# **по проведению практических занятий по дисциплине ОП.01 Инженерная графика**

# **2 семестр**

базовая подготовка

*Специальность:* 08.02.10. Строительство железных дорог, путь и путевое хозяйство *Профиль:* технический *Квалификация выпускника:* техник

*Форма обучения:* очная

Воронеж 2023 г.

Аторы-составители - преподаватели высшей категории: Цветкова О.Л., Неделина О.А. предлагают Методические указания и рекомендации по проведению практических работ по дисциплине ОП.01 Инженерная графика 2 семестр

Методические указания и рекомендации рассмотрены на заседании цикловой комиссии общепрофессиональных дисциплин

Протокол № 04 от «01» 09. 2023 г. Председатель цикловой комиссии\_\_\_\_\_\_\_\_\_\_\_\_\_\_\_\_\_\_\_\_\_\_\_\_\_Цветкова О.Л.

# **СОДЕРЖАНИЕ**

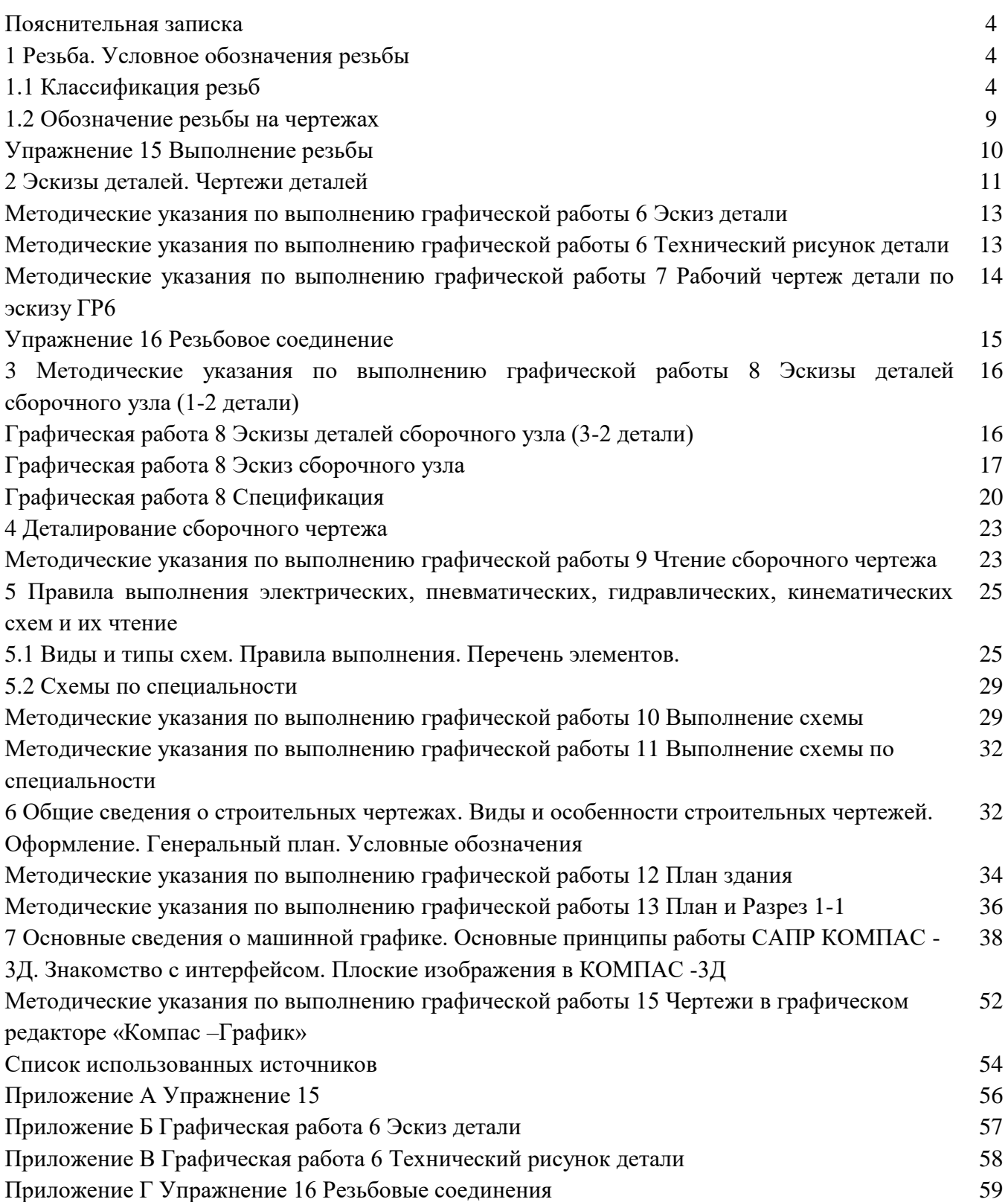

#### **Пояснительная записка**

В подготовке специалиста со средним техническим образованием черчение занимает значительное место, ибо умения и навыки, которыми овладевает специалист, изучая курс «Инженерной графики», необходим ему в повседневной деятельности. Язык чертежа – это единственный язык в мире, на котором говорят во всех странах. Умение понимать, читать чертежи, умение выполнить эскиз и чертёж – одно из необходимых условий успешной работы на производстве. Эти же навыки необходимы на старших курсах при изучении специальных дисциплин, при выполнении курсовых и дипломных проектов.

Настоящие методические указания для студентов содержат задания для графических работ и упражнений по разделам «Проекционное черчение» и «Машиностроительное черчение». Это минимум, который студенты должны выполнить во втором семестре.

Задания в основном содержат по 16 вариантов, что позволяет обеспечить индивидуальным заданием каждого студента одной подгруппы. Задания, не требующие индивидуального подхода к решению задач и касающиеся наиболее простых вопросов курса, состоят из одного варианта, общего для всех студентов.

Методические указания помогут студентам, в выполнении индивидуальных заданий.

Графическое оформление заданий, приведённых в указаниях, направленно на развитие у студентов пространственного воображения, а также на получение геометрических сведений об объектах проецирования.

Цель написания работы «Методические указания и задания для упражнений и графических работ по дисциплине «Инженерная графика» для студентов очного отделения специальности 08.02.10. Строительство железных дорог, путь и путевое хозяйство - повысить качество знаний студентов и облегчить выполнение графических работ.

## **1 Резьба**

## **1.1 Классификация резьб**

Соединение деталей с помощью резьбы является одним из старейших и наиболее распространенных видов разъемного соединения. Легко и просто обеспечивает сборку и разборку. Резьбовое соединение образуют две детали. У одной из них на наружной, а у другой на внутренней поверхности выполнены расположенные по винтовой поверхности выступы – соответственно наружная и внутренняя резьбы.

Резьбы формируют на цилиндрических или конических поверхностях. Наибольшее распространение имеют цилиндрические резьбы.

Резьбы классифицируют по различным признакам:

**По направлению винтовой линии**: правая, левая.

**По форме профиля**: треугольная, трапецеидальная, прямоугольная, круглая, упорная, метрическая, дюймовая.

**По расположению на детали**: внешняя, внутренняя.

**По характеру поверхности**: цилиндрическая, коническая.

**По назначению**: крепежная, крепежно-уплотняющая, ходовая (для передачи движения), специальная (в т.ч.: часовая, на пластмассовых деталях, окулярная, круглая для объективов микроскопов, круглая для светотехники).

**По числу заходов**: однозаходная, многозаходная.

## **Характеристика основных видов резьбы**

Метрическая резьба

Метрическая резьба является основным типом крепежной резьбы. Профиль резьбы установлен ГОСТ 9150–81 и представляет собой равносторонний треугольник с углом профиля **α =** 60°.

Профиль резьбы на стержне отличается от профиля резьбы в отверстии величиной притупления его вершин и впадин.

Основными параметрами метрической резьбы являются: номинальный диаметр – **d**(D) и шаг резьбы – **Р**, устанавливаемые ГОСТ 8724–81 в миллиметрах. Метрические резьбы бывают с крупным и мелким шагом.

Для каждого размера (диаметра) резьбы стандартом установлен номинальный шаг. Если резьба на изделии имеет шаг меньше номинального, то такая резьба считается мелкой, если шаг больше номинального - резьба крупная.

По ГОСТ 8724–81 каждому номинальному размеру резьбы с крупным шагом соответствует несколько мелких шагов.

Резьбы с мелким шагом применяются в тонкостенных соединениях для увеличения их герметичности, для осуществления регулировки в приборах точной механики и оптики, с целью увеличения сопротивляемости деталей самоотвинчиванию.

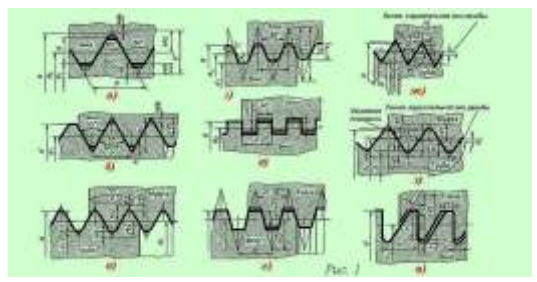

Рисунок 1 – Профили резьб

В случае, если диаметры и шаги резьб не могут удовлетворить функциональным и конструктивным требованиям, введен СТ СЭВ 183–75 «Резьба метрическая для приборостроения».

Если одному диаметру соответствует несколько значений шагов, то в первую очередь применяются большие шаги. Диаметры и шаги резьб, указанные в скобках, по возможности не применяются.

В случае применения конической метрической резьбы (рис. 1, ж) с конусностью 1:16 профиль резьбы, диаметры, шаги и основные размеры установлены ГОСТ 25229–82. При соединении наружной конической резьбы с внутренней цилиндрической по ГОСТ 9150–81 должно обеспечиваться ввинчивание наружной конической резьбы на глубину не менее 0,8d.

## *Дюймовая резьба*

Дюймовая резьба относится к крепежной резьбе. В настоящее время не существует стандарт, регламентирующий основные размеры дюймовой резьбы. Ранее существовавший ОСТ НКТП 1260 отменен, и применение дюймовой резьбы в новых разработках не допускается.

Дюймовая резьба характеризуется тем, что имеет треугольный профиль с углом α = 55°, а диаметр измеряется в дюймах, шаг - числом ниток резьбы на длине в 1". Эта резьба была стандартизована для наружных диаметров  $d= 3/16$ " - 4" и числом ниток на 1" от 28 до 3. При обозначении дюймовой резьбы наружный диаметр указывают в дюймах.

## *Трубная цилиндрическая резьба*

Трубную цилиндрическую резьбу используют как крепежно-уплотняющую. В соответствии с ГОСТ 6367–81 трубная цилиндрическая резьба имеет профиль дюймовой резьбы, т.е. равнобедренный треугольник с углом **α** при вершине, равным 55°.

Для лучшего уплотнения резьбу выполняют с закругленным треугольным профилем без зазоров по выступам и впадинам. Условное обозначение резьбы дается по внутреннему диаметру (в дюймах) трубы, на которой она нарезана.

Резьба стандартизована для диаметров от 1/16" до 6" при числе шагов **z** от 28 до 11. Номинальный размер резьбы условно отнесен к внутреннему диаметру трубы (к величине условного прохода). Так, резьба с номинальным диаметром 1 мм имеет диаметр условного прохода 25 мм, а наружный диаметр 33,249 мм.

Трубную резьбу применяют для соединения труб, а также тонкостенных деталей цилиндрической формы. Такого рода профиль (α = 55°) рекомендуют при повышенных требованиях к плотности (непроницаемости) трубных соединений.

Применяют трубную резьбу при соединении цилиндрической резьбы муфты с конической резьбой труб, так как в этом случае отпадает необходимость в различных уплотнениях.

## *Трубная коническая резьба*

Трубную коническую резьбу используют как крепежно-уплотняющую. Параметры и размеры трубной конической резьбы определены ГОСТ 6211–81, в соответствии с которым профиль резьбы соответствует профилю дюймовой резьбы. Резьба стандартизована для диаметров от 1/16" до 6" (в основной плоскости размеры резьбы соответствуют размерам трубной цилиндрической резьбы).

Конические резьбы обеспечивают герметичность соединения резьбовых деталей без специальных уплотнений.

Применение конической резьбы позволяет резко уменьшить время (угол относительного поворота винта и гайки) завинчивания и отвинчивания, что часто имеет решающее значение для быстроразборных соединений.

6

Применяется резьба для резьбовых соединений топливных, масляных, водяных и воздушных трубопроводов машин и станков. Для возможности свертывания конических резьб с цилиндрическими, биссектриса угла профиля конусной резьбы по ГОСТ должна быть перпендикулярна оси.

## *Прямоугольная резьба*

Прямоугольная резьба относится к резьбам для передачи движений под нагрузкой. Она имеет прямоугольный или квадратный профиль, диаметр и шаг прямоугольной резьбы измеряют в миллиметрах.

Прямоугольная резьба не стандартизована и применяется сравнительно редко, так как наряду с преимуществами, заключающимися в более высоком коэффициенте полезного действия, чем у трапецеидальной резьбы, она менее прочна и сложнее в производстве. Ее заменяют трапецеидальной более удобной в изготовлении.

Применяется при изготовлении винтов, домкратов и ходовых винтов.

## *Трапецеидальная резьба*

Трапецеидальную резьбу широко применяют в передачах винт-гайка. Она имеет симметричный трапецеидальный профиль с углом профиля  $\alpha = 30^{\circ}$ .

Для червяков червячных передач угол профиля  $\alpha = 40^{\circ}$ .

Основные размеры диаметров и шагов трапецеидальной однозаходной резьбы для диаметров от 10 до 640 мм устанавливают ГОСТ 9481–81. По сравнению с прямоугольной трапецеидальная резьба при одних и тех же габаритах имеет большую прочность, более технологична в изготовлении. Трапецеидальная резьба применяется для преобразования вращательного движения в поступательное при значительных нагрузках и может быть одно- и многозаходной (ГОСТ 24738–81 и 24739–81), а также правой и левой.

#### *Упорная резьба*

Упорную резьбу применяют в нажимных винтах с большой односторонней осевой нагрузкой. Упорная резьба, стандартизованная ГОСТ 24737–81, имеет профиль неравнобокой трапеции, одна из сторон которой наклонена к вертикали под углом 3°, т.е. рабочая сторона профиля, а другая – под углом 30°.

Форма профиля и значение диаметров шагов для упорной однозаходной резьбы устанавливает ГОСТ 10177–82. Резьба стандартизована для диаметров от 10 до 600 мм с шагом от 2 до 24 мм и применяется при больших односторонних усилиях, действующих в осевом направлении. Закругление повышает прочность винта.

Условное обозначение упорной резьбы для наружного диаметра 80 мм и шага 16 мм - S  $80 \times 16$ , т. е. аналогично обозначению трапецеидальной резьбы.

## *Круглая резьба*

Круглая резьба стандартизована. Профиль круглой резьбы образован дугами, связанными между собой участками прямой линии. Угол между сторонами профиля α = 30°.

Резьба применяется ограниченно: для водопроводной арматуры, в отдельных случаях для крюков подъемных кранов, а также в условиях воздействия агрессивной среды.

## *Многозаходная резьба*

У однозаходной резьбы шаг и ход резьбы одинаковые, при этом за один оборот винта гайка перемещается на величину шага. Если перемещение гайки за один оборот должно быть большим, то ход, а следовательно, и шаг однозаходного винта должны быть большими. Чем больше шаг, тем глубже получается резьба (высота резьбы зависит от шага) и тем меньше будет внутренний диаметр винта. Винт с малым внутренним диаметром недостаточно прочен и не может передавать больших усилий.

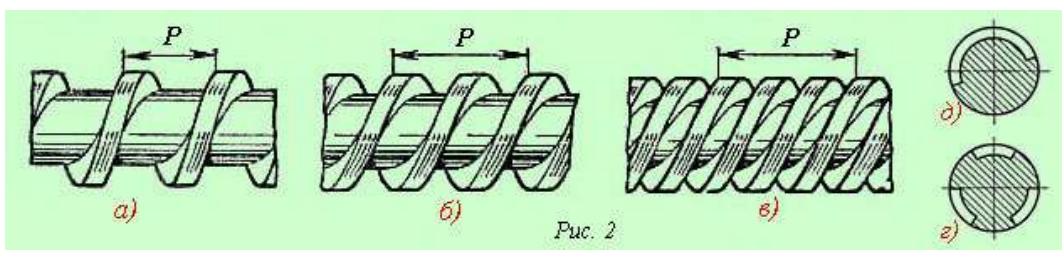

Рисунок 2 – Многозаходные резьбы

Для усиления прочности винта, одновременно с увеличением хода, применяют многозаходную резьбу. В этом случае шаг, высота резьбы и ее внутренний диаметр соответствуют однозаходной, а ход резьбы во столько раз больше шага, сколько имеется заходов, например, у двухзаходной резьбы ход вдвое больше ее шага, у трехзаходной - втрое больше и т. д.

Пример удобства многозаходной резьбы – крышки на банках с консервированными овощами или соками. Легкий поворот руки на небольшой угол - и банка открыта. Следует, также, отметить, что на цилиндрах большого диаметра попасть в заход однозаходной резьбы очень сложно, и в этом случае проблему можно уменьшить при помощи многозаходной резьбы.

Чтобы проще было понять, что такое многозаходная резьба и для чего она нужна, следует вспомнить о таких параметрах резьбы, как ее **шаг** и **ход**.

Шаг резьбы **(P)** - это расстояние между соседними одноименными точками профиля в направлении, параллельном оси резьбы той же винтовой поверхности.

Ход резьбы **(Ph)** - расстояние, на которое переместится вдоль оси винт при одном полном его обороте в неподвижной гайке, т. е. шаг одной и той же винтовой линии резьбы.

Очевидно, что если резьба однозаходная, то ее шаг и ход равны между собой, поскольку за один оборот винта его стержень переместится вдоль оси на величину шага.

При конструировании каких-либо узлов или механизмов иногда возникает необходимость в увеличении хода винта. При однозаходной резьбе этого можно достичь увеличением ее шага, но здесь предел творчеству ограничивается внутренним диаметром резьбы, поскольку приходится увеличивать глубину нарезания. А с уменьшением диаметра уменьшается и прочность стержня винта (болта, шпильки).

Можно увеличить угол подъема резьбы, но при этом теряются многие ценные качества резьбового соединения. К тому же угол подъема резьбы увеличивать можно лишь в определенных пределах, иначе завернуть винт в гайку будет невозможно.

В таких случаях лучшее решение проблемы - многозаходная резьба, ход которой (по сравнению с однозаходной резьбой) кратен числу заходов, т. е. ход многозаходной резьбы равен произведению числа заходов на шаг резьбы. При этом диаметр резьбы и стержня болта не уменьшается.

Чтобы нагляднее понять принцип изготовления многозаходной резьбы, представьте, что на стержне винта резьба нарезается одновременно несколькими резцами, закрепленными в суппорте в один ряд вдоль оси винта. Каждый резец прорезает отдельную канавку, не соединяющуюся с соседними. Очевидно, что шаг винтовой линии, нарезаемой каждым резцом должен быть таким, чтобы он не пересек винтовую линию соседнего резца, т. е. увеличенным. В результате получим многозаходную резьбу, количество ходов которой зависит от количества резцов.

Визуально многозаходную резьбу можно определить, если посмотреть на торец винта (болта, шпильки, гайки). В этом случае хорошо видно, сколько ниток резьбы берет свое начало с торца. У однозаходной резьбы на торце винта или гайки виден только один конец витка, а у многозаходной – два, три и больше.

Если продвигаться по спирали вдоль какого-нибудь витка многозаходной резьбы острым кончиком иглы или другого предмета, то вы никогда не попадете в канавку соседнего витка. Технологически многозаходные резьбы существенно сложнее и, соответственно, дороже.

## **1.2 Обозначение резьбы на чертежах**

Согласно ГОСТ 2.311 — 68\* (СТ СЭВ 284—76), на чертежах резьбу изображают условно, независимо от профиля резьбы: на стержне — сплошными основными линиями по наружному диаметру резьбы и сплошными тонкими — по внутреннему, на всю длину резьбы, включая фаску. На изображениях, полученных проецированием на плоскость, перпендикулярную оси стержня, по внутреннему диаметру резьбы проводят дугу сплошной тонкой линией, равную 3/4 окружности и разомкнутую в любом месте. На изображениях резьбы в отверстии сплошные основные и сплошные тонкие линии как бы меняются местами.

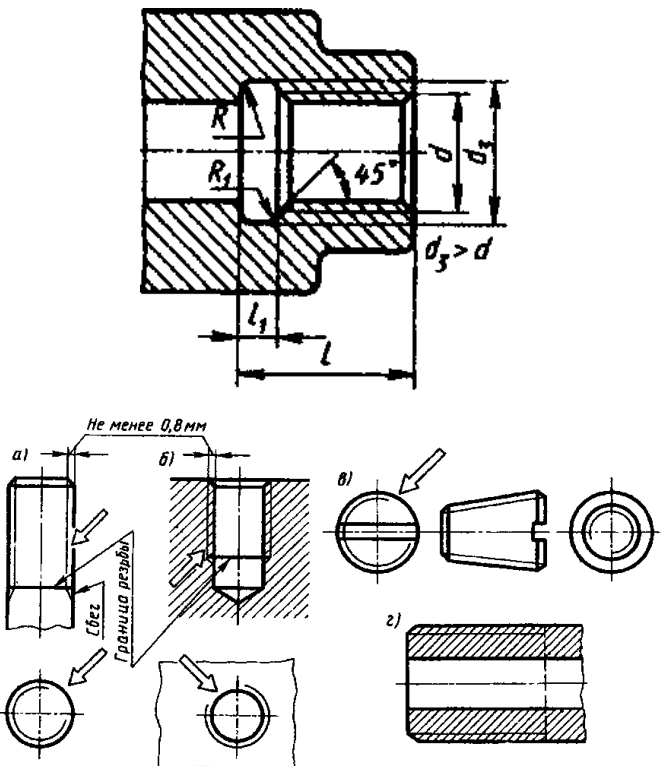

Рисунок 3 – Обозначение резьбы на чертежах

Сплошную тонкую линию наносят на расстояние не менее 0,8 мм от основной линии, но не более шага резьбы.

Штриховку в разрезах доводят до линии наружного диаметра резьбы на стержне и до линии внутреннего диаметра в отверстии.

Фаски на стержне с резьбой и в отверстии с резьбой, не имеющие специального конструктивного назначения, в проекции на плоскость, перпендикулярную оси стержня или отверстия, не изображают. Границу резьбы на стержне и в отверстии проводят в конце полного профиля резьбы (до начала сбега) основной линией (или штриховой, если резьба изображена как невидимая, доводя ее до линий наружного диаметра резьбы.

При необходимости сбег резьбы изображают тонкими линиями, проводимыми примерно под углом 30° к оси.

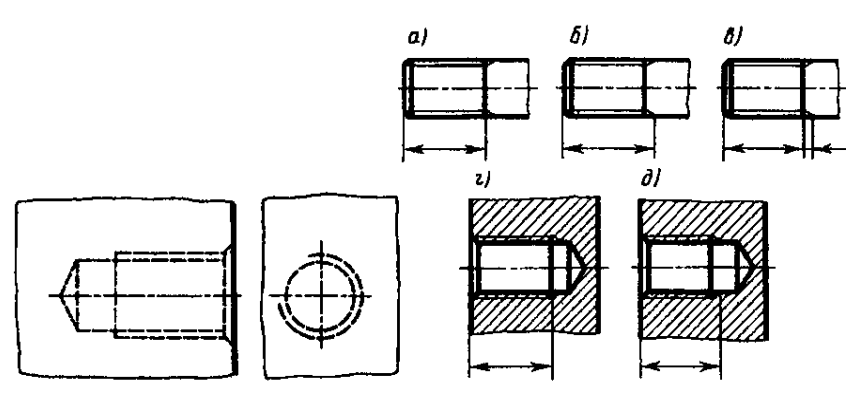

Рисунок 4 – Обозначение резьбы на стержне и в отверстии

Резьбу, показываемую как невидимую, изображают штриховыми линиями одной толщины по наружному и внутреннему диаметрам.

Длиной резьбы называют длину участка детали, на котором образована резьба, включая сбег и фаску. Обычно на чертежах указывают только длину l резьбы с полным профилем. Если имеется проточка, наружная или внутренняя, то ее ширину также включают в длину резьбы.

На чертежах, по которым резьбу не выполняют (на сборочных чертежах), конец глухого отверстия допускается изображать. На разрезах резьбового соединения в изображении на плоскости, параллельной его оси, в отверстии показывают только ту часть резьбы, которая не закрыта резьбой стержня.

Различают резьбы: общего назначения и специальные предназначенные для применения на изделиях определенных видов; крепежные, предназначенные, как правило, для неподвижного разъемного соединения составных частей изделия, и ходовые — для передачи движения. Преимущественно применяют правые резьбы, к обозначению левых резьб добавляют LH.

В обозначениях многозаходных резьб указывают ход, а в скобках — шаг и его значение

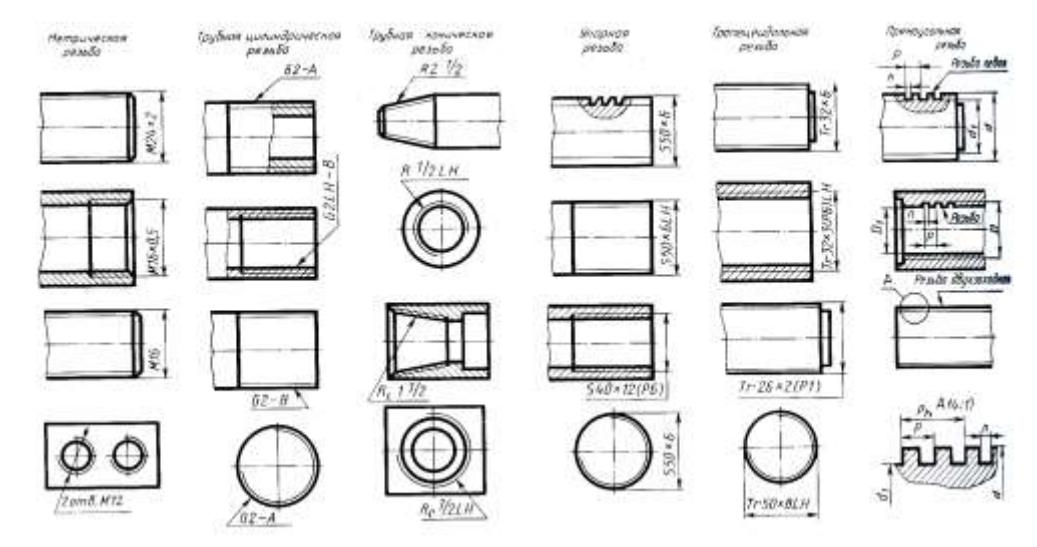

Рисунок 5 – Обозначение резьб

#### **Упражнение 15**

В рабочей тетради вычертить стержень длиной 100мм и обозначить резьбу, поставить размеры. Стержень  $D = 30$  мм, наружная резьба М20 на длину  $l = 30$  мм, внутренняя резьба М20 на глубину  $h =$ 20 мм.

Решение: Определим диаметр d<sub>1</sub> для М20:

 $d = 20$  мм  $\Rightarrow$   $d_1 = 0.85 \cdot d = 0.85 \cdot 20 = 17$  мм. (см. Приложение A)

#### **2 Эскизы деталей. Чертежи деталей**

**Эскизом** называется чертёж, выполненный от руки без применения чертёжных инструментов и без точного соблюдения масштаба. Эскизирование позволяет с наименьшей затратой времени получить чертёж с необходимыми данными для составления по нему рабочего чертежа, или .изготовления детали, или простого узла. Отличается эскиз от чертежа только тем, что он составляется от руки и пропорциональность частей детали устанавливается на глаз. Однако размеры, поставленные на эскизе, должны соответствовать действительным размерам детали.

К эскизированию прибегают:

1) при ремонте оборудования;

2) при паспортизации оборудования;

3) при проектировании новой машины.

Для того чтобы приобрести ценное в графике развитие руки и глазомера, необходимо с самого начала взять за правило выполнять эскиз от руки на глаз по приблизительному масштабу, не прибегая к чертёжному инструменту.

Основными принадлежностями и инструментами, необходимыми для выполнения эскизов, являются бумага, карандаш, резинка, линейка, кронциркуль, нутромер и штангенциркуль. Для быстрого проведения окружностей можно пользоваться циркулем. Конструкторские документы, предназначенные для одноразового использования, могут выполняться в эскизном виде.

## **Методические указания по выполнению графической работы 6 Эскиз детали**

Цель: формирование и совершенствование графических умений и навыков по составлению конструкторских документов. Отработка рациональных приемов эскизирования изделий с натуры. Изучение правил и приёмов эскизов, развитие навыков чтения чертежа, умение практически применять правила выполнения разрезов, нанесения размеров, изображения и обозначения резьбы.

Задачи:

1Перед началом работы необходимо знать: графическое оформление чертежей; проекционное черчение; общие сведения о машиностроительном черчении, назначение эскиза и рабочего чертежа, последовательность выполнения, нанесение размеров.

2 После окончания работы необходимо уметь: выполнять эскизы деталей.

#### **Последовательность выполнения работы**

Детали для выполнения эскизов выдаются преподавателем. .

Пример выполнения задания см Приложение Б.

Эскизы выполняются на писчей бумаге в клетку формата А4, каждый (допускается склеивание тетрадных листов, при склеивании следить за совпадением линий сетки). В графе 1 основной надписи написать наименование деталей. Эскизы нумеровать, как показано в Приложении Б

Разработку эскиза детали с натуры рекомендуется выполнять в определенной последовательности, включающей несколько этапов.

# **1 этап. Ознакомление с деталью**

Внимательно осмотреть деталь, определить ее наименование, выяснить служебное назначение, условия работы (по возможности). Внимательно изучая конструкцию детали, установить геометрическую форму наружных и внутренних поверхностей, выявить сопрягаемые и свободные поверхности.

## **2 этап. Установление содержания и количества изображений**

Мысленно расчленить деталь на отдельные простейшие геометрические тела (или их части). Выбрать главное изображение, которое должно с наибольшей выразительностью передать формы наружных и внутренних поверхностей детали.

Установить минимальный состав и содержание других изображений (видов, разрезов, сечений и выносных элементов), необходимых для полного выявления конструкции детали. Рассмотреть симметрию детали и решить вопрос о расположении видов в соединении с разрезами. Наметить положение секущих плоскостей для выполнения разрезов, определить расположение каждого разреза. Установить дополнительные и местные виды, местные разрезы, применение которых позволит сократить количество основных видов. Это обеспечит большую наглядность и компактность эскиза.

Принять решение о приблизительном (глазомерном) масштабе основных и дополнительных изображений. Принятые масштабы изображений должны позволить отразить конструкцию каждого элемента детали, разместить необходимые размеры. Следует помнить, что деталь на эскизе целесообразно изображать в натуральную величину (в увеличенном виде изображают мелкие детали).

## **3 этап. Выбор, планирование формата и подготовка листа**

Выбрать формат листа, размеры которого должны обеспечить рациональное размещение всей графической информации, установленной на этапе 2, а также необходимой текстовой информации надписей, таблиц, технических требований, установленных знаков и т. п. В учебной практике предпочтительными являются форматы А4. Принять решение по компоновке эскиза. Подготовить лист писчей бумаги в клетку, соответствующий выбранному формату: нанести тонкими линиями внешнюю и внутреннюю рамки, основную надпись, дополнительную графу.

## **4 этап. Компоновка изображений**

Выбрать глазомерный масштаб изображений, установить соотношение габаритных размеров детали. Наметить тонкими сплошными линиями, проводя их без нажима, габаритные прямоугольники для будущих изображений (видов, разрезов, сечений), обеспечивая необходимые разрывы между ними для размещения размерных линий, знаков шероховатости поверхностей, надписей, технических требований.

#### **Этап 5. Построение изображений**

Нанести оси симметрии, если деталь симметрична, центровые линии отверстий, пазов и др. Построить тонкими сплошными линиями ориентировочные очертания видимого контура детали, начиная с основных геометрических форм и сохраняя на всех изображениях проекционную связь. Построение необходимо начинать с главного изображения и вести одновременно на всех основных изображениях, обеспечивая пропорцию в соотношении между частями и конструктивными элементами детали. Возможно большей степени следует использовать линии сетки, имеющиеся на бумаге. Окружности больших размеров допускается проводить циркулем (с последующей их обводкой от руки).

Вычертить тонкими линиями выбранные разрезы и сечения, выявляя внутреннее строение детали (разрезы и сечения должны оставаться временно незаштрихованными). В случае надобности нанести линии невидимого контура. Вычертить тонкими линиями намеченные дополнительные и местные виды, выносные элементы. Изобразить конструктивные и технологические элементы: фаски, проточки, канавки, скругления, галтели, уклоны и т. п.

12

# **Методические указания по выполнению графической работы 6 Технический рисунок детали**

В тех случаях, когда необходимо пояснить форму рассматриваемого предмета, показать его наглядно, пользуются техническим рисунком.

Техническим рисунком называют наглядное изображение имеющегося или проектируемого предмета, выполненное без применения чертежных инструментов, от руки в глазомерном масштабе с соблюдением пропорций и размеров элементов, составляющих его. Технические рисунки, применяемые в конструкторской практике, используют для того, чтобы более быстро выразить свою мысль в наглядной форме. Это дает возможность более доступно, доходчиво пояснить чертежи сложных предметов. Применение технического рисунка позволяет закрепить техническую идею или предложение. Кроме того, применение технического рисунка детали очень полезно при эскизировании деталей с натуры, хотя выполнять технический рисунок можно и по комплексному чертежу предмета.

Важнейшим требованием, предъявляемым к техническому рисунку, является наглядность. Технический рисунок в законченном виде с нанесением тени и штриховки иногда может быть более наглядным, чем аксонометрическое изображение и с нанесенными размерами может заменить чертеж несложной детали, служащей документом для ее изготовления.

Чтобы быстро и правильно выполнить технический рисунок, необходимо получить навыки проведения параллельно расположенных линий под разным наклоном, на разном расстоянии, различной толщины без применения чертежных инструментов, не пользуясь приборами, делить отрезки на равные части, строить наиболее применяемые углы (7,15, 30,41,45,60,90°), делить углы на равные части, строить окружности, овалы и др. Необходимо иметь представление об изображении различных фигур в каждой из плоскостей проекций, уметь выполнить на техническом рисунке изображения наиболее применяемых плоских фигур и простых геометрических форм.

## **Последовательность выполнения работы**

Перед началом выполнения технического рисунка решают вопрос о выборе наиболее эффективной системы наглядного изображения. В машиностроительном черчении для этой цели всего используют прямоугольную изометрию. Это объясняется тем, что очертания фигур, расположенных в аксонометрических плоскостях, в изометрии претерпевают одинаковое искажение, что обеспечивает наглядность изображения и сравнительную простоту ее достижения. Пример выполнения задания см Приложение В.

1. В выбранном на чертеже месте строят аксонометрические оси и намечают расположение детали с учетом максимальной ее наглядности.

2. Отмечают габаритные размеры детали, начиная с основания, и строят объемный параллелепипед, охвативший всю деталь.

3.Габаритный параллелепипед мысленно расчленяют на отдельные геометрические формы, составляющие его, и выделяют их тонкими линиями.

4. После проверки и уточнения правильности сделанных наметок обводят линиями необходимой толщины видимые элементы детали.

5. Выбирают способ оттенения и выполняют соответствующую дорисовку технического рисунка

# **Методические указания по выполнению графической работы 7 Рабочий чертеж детали**

Лист 1. Формат А4 в клетку. Выполнить эскиз детали.

Лист 2. Формат А4 в клетку. Выполнить технический рисунок детали.

Детали для графического задания 6 выдаёт преподаватель.

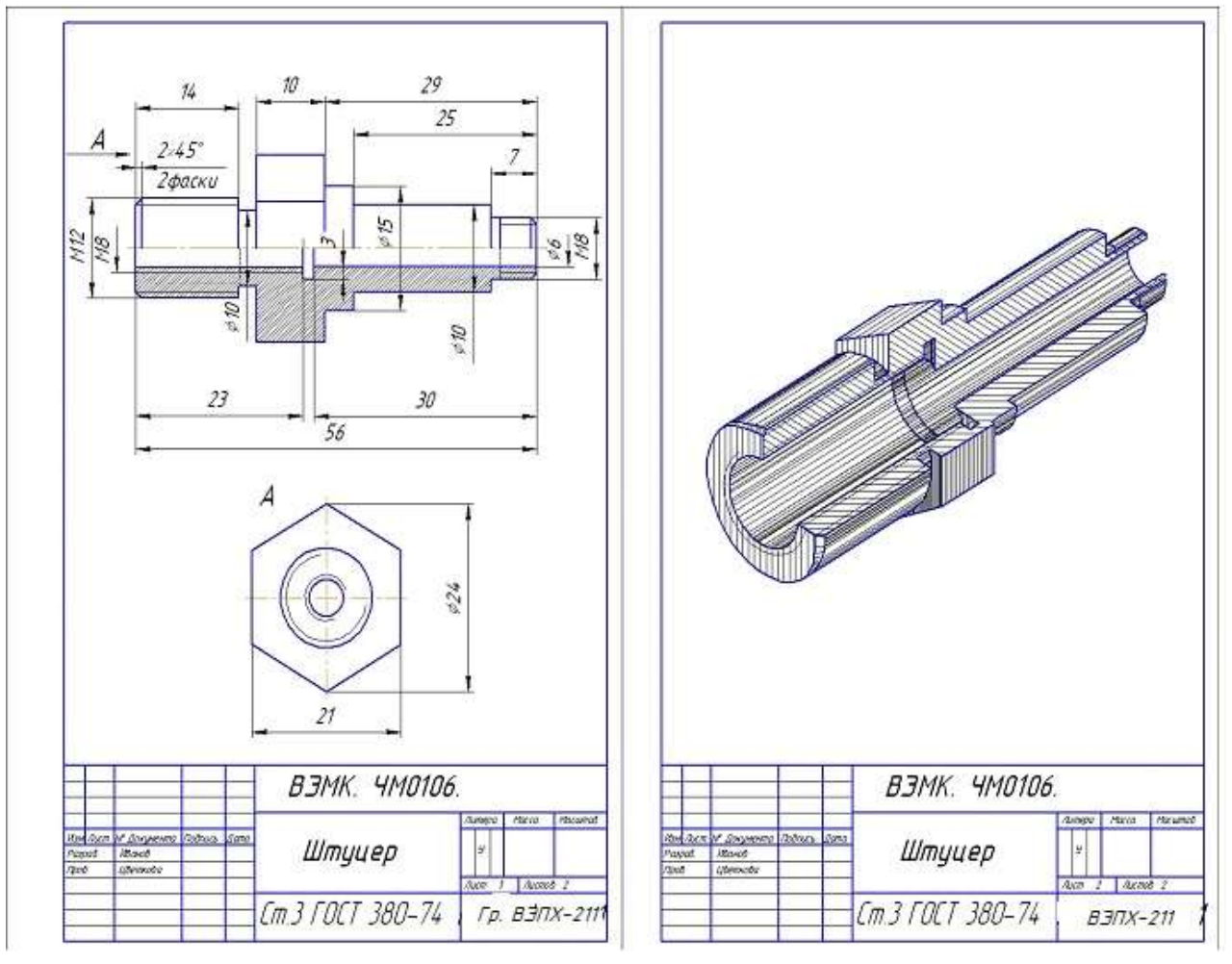

Рисунок 6 Образец задания 6

**Чертёж детали** – конструкторский документ, содержащий изображение детали и другие данные, необходимые для её изготовления и контроля.

# **Методические указания по выполнению графической работы 7** Формат А4. Выполнить чертёж детали по эскизу первого листа задания 6 (масштаб выбрать самостоятельно) (рисунок 7).

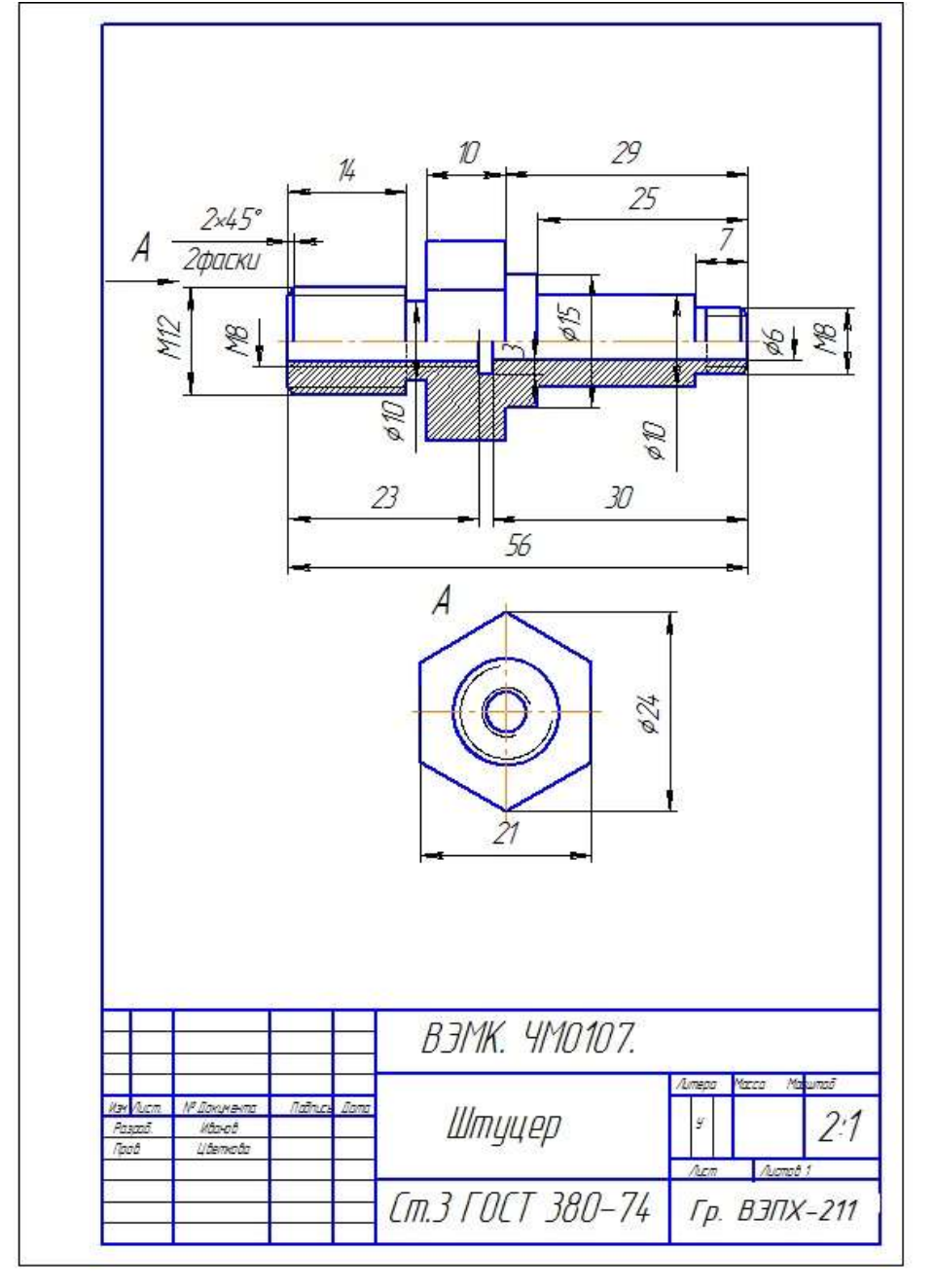

Рисунок 7 – Образец задания 7

## **Упражнение 16**

В рабочей тетради вычертить резьбовое соединение. Начертить деталь Б, ввернутой в деталь А.(см. Приложение Г)

## **3 Сборочный чертеж детали Методические указания по выполнению графической работы 8**

Составление **сборочных чертежей по эскизам** производится в таком порядке:

1) снимаются эскизы деталей;

2) выбираются соответственно размерам изделия масштаб и формат чертежа;

3) определяется число проекций и порядок их вычерчивания;

4) выполняются разрезы;

5) наносятся размеры;

6) проставляются номера деталей;

7) наносится основная надпись (штамп) и составляется спецификация.

При выборе масштаба следует руководствоваться указаниями ГОСТ 3451-46. Для сборочных чертежей желателен масштаб 1:1.

При определении числа проекций для сборочного чертежа исходят из сложности конструкции изделия. Необходимо стремиться, чтобы число проекций было минимальным. Для этого нужно применять способы вспомогательных изображений как, например: частичные или вспомогательные виды, дополнительные разрезы или сечения и т. д. В практике чаще всего приходится вычерчивать сборочные чертежи в трёх проекциях. В ряде случаев удаётся ограничиться двумя, а иногда и одной проекцией.

При составлении проекций сборочного чертежа необходимо, чтобы расположение видов отвечало требованиям ГОСТ 3453-46 независимо от сложности изделия.

Для выявления внутренних очертаний и форм деталей пользуются разрезами, определяемыми направлением секущих плоскостей.

Применение того или иного разреза зависит от формы изделия. Если изделие проектируется на плоскость проекций в форме несимметричной фигуры, то такое изделие изображают на плоскости в разрезе полностью. Если изделие проектируется на плоскость в виде симметричной фигуры, то его показывают на плоскости проекций в совмещении половины вида и половины разреза.

В отличие от простановки размеров на рабочих чертежах, на сборочных чертежах проставляются лишь основные размеры. К таким размерам относятся: габаритные размеры изделия, размеры между центрами или осями деталей, присоединительные размеры и размеры, необходимые для монтажа.

Нанесение на сборочном чертеже лишних размеров только затемняет чертёж и служит препятствием для его чтения.

При составлении сборочных чертежей необходимо соблюдать такие требования:

1 тщательно проверить эскизы для выявления возможных пропусков в размерах, условных обозначениях, установления правильности составления проекций и т. п.

2 произвести разбивку листа чертежа после выбора масштаба, формата листа и числа проекций для сборочного чертежа. При разбивке необходимо учесть площадь, которая потребуется для вычерчивания намеченных проекций, добавочных видов, разрезов, сечений и т. д., если они предполагаются. Размещение проекций и других изображений должно осуществляться с таким расчётом, чтобы можно было без особых затруднений нанести на чертеже все необходимые размеры, поставить позиции деталей и разместить спецификацию.

3 в процессе разбивки листа бумаги нужно нанести главные оси изображаемого изделия, а затем приступить к вычерчиванию проекций и вспомогательных видов. Вычерчивание изделия следует вести одновременно во всех проекциях, начиная с наиболее крупных деталей, обводя их контуры сначала тонкими линиями, а затем линиями принятой толщины. Одновременно с вычерчиванием проекций

необходимо выполнять разрезы. Места деталей, попавшие в разрез, заштриховать.

4 При нанесении размеров и обозначений номеров деталей на чертеже необходимо стремиться к тому, чтобы размерные и выносные линии по возможности не пересекались между собою.

## **Нанесение позиций деталей и подразделений изделий на сборочных чертежах**

1 Номера деталей и подразделений (узлов, комплектов и т. п.) изделий указываются на сборочных чертежах на выносках, по возможности вне контура проекций. Помещать цифры номеров следует на "полках".

2 Номер следует выносить с того вида или разреза, где данная деталь или данное подразделение изделия проектируется как видимое, отдавая преимущество при прочих равных условиях главному виду.

3 Номер каждой детали или каждого подразделения изделия следует, как правило, указывать на данном сборочном чертеже лишь один раз.

4 "Полки" для цифр позиций следует располагать по направлениям, параллельным или перпендикулярным по отношению к направлению основной надписи на чертеже, по возможности на одной линии. Расположение в шахматном порядке допускается лишь в случае стеснённости при размещении. Позиции рекомендуется по возможности располагать либо по часовой стрелке, либо против часовой стрелки, но только в одном направлении.

5 Цифры для номеров должны быть по размеру больше, чем цифры для размеров на том же чертеже, и выполнены в соответствии с ГОСТ 3454-46.

6 Толщина "полки" должна примерно равняться толщине обводки линий видимого контура на данном чертеже.

7 Линии-выноски не должны пересекаться между собой, не должны быть параллельны линиям штриховки (если выноска проходит по заштрихованному полю) и по возможности не должны пересекать проекций других деталей. Допускается применять ломаные линии-выноски, но не более чем с одним изломом. Толщина линии- выноски должна быть такой же, как толщина размерных и выносных линий на данном чертеже (b/4 и менее).

8 С одного конца линия-выноска должна заходить на проекцию указываемой детали или подразделения изделия и заканчиваться утолщением в виде точки; допускается заканчивать линиювыноску стрелкой. Другой конец линии-выноски следует помещать на конце "полки".

9 Допускается общая линия-выноска для группы крепёжных деталей (например, для группы болт — шайба—гайка), относящихся к одной и той же точке крепления.

Индивидуальные сборочные узлы выдаёт преподаватель.

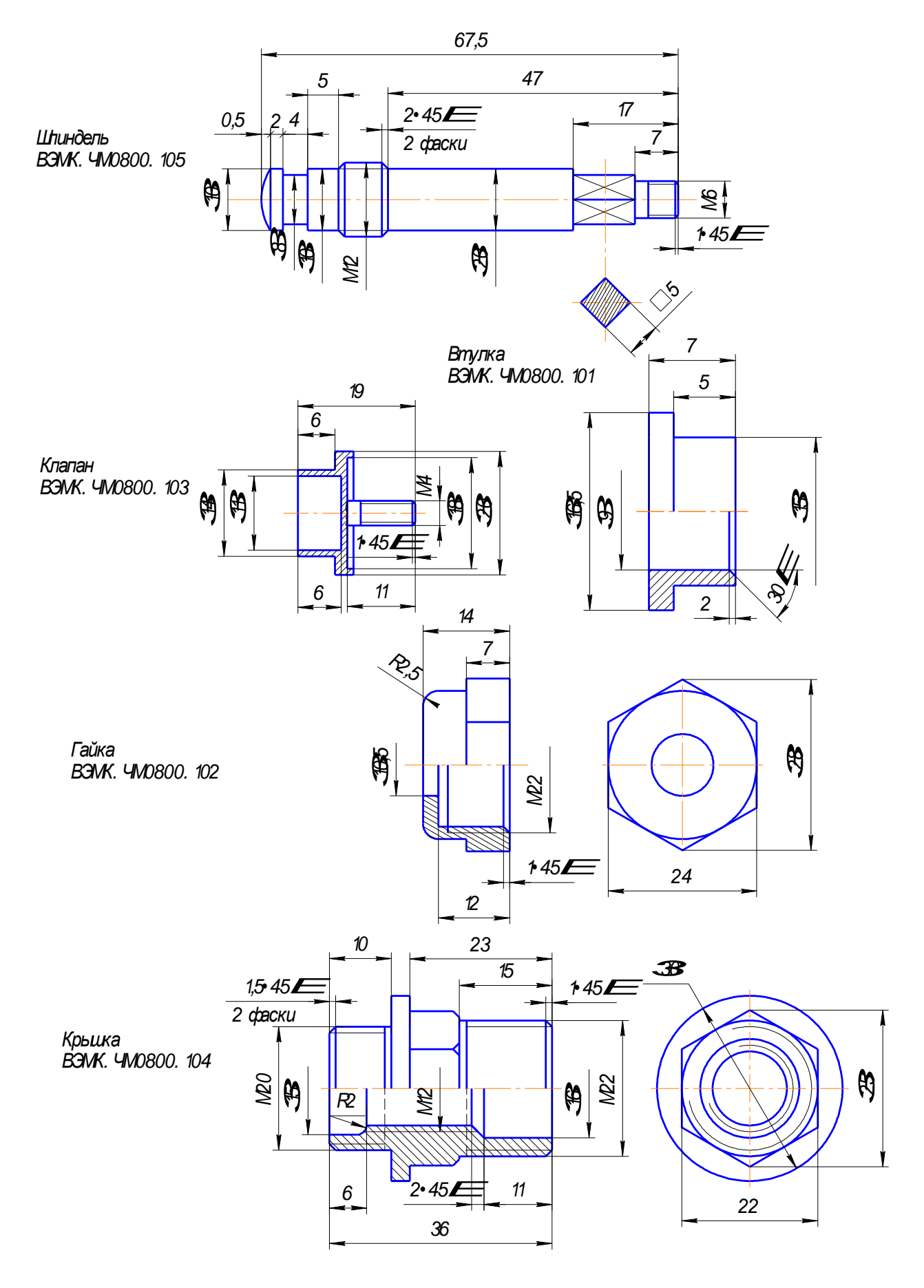

Рисунок 8 - Эскизы сборочного чертежа

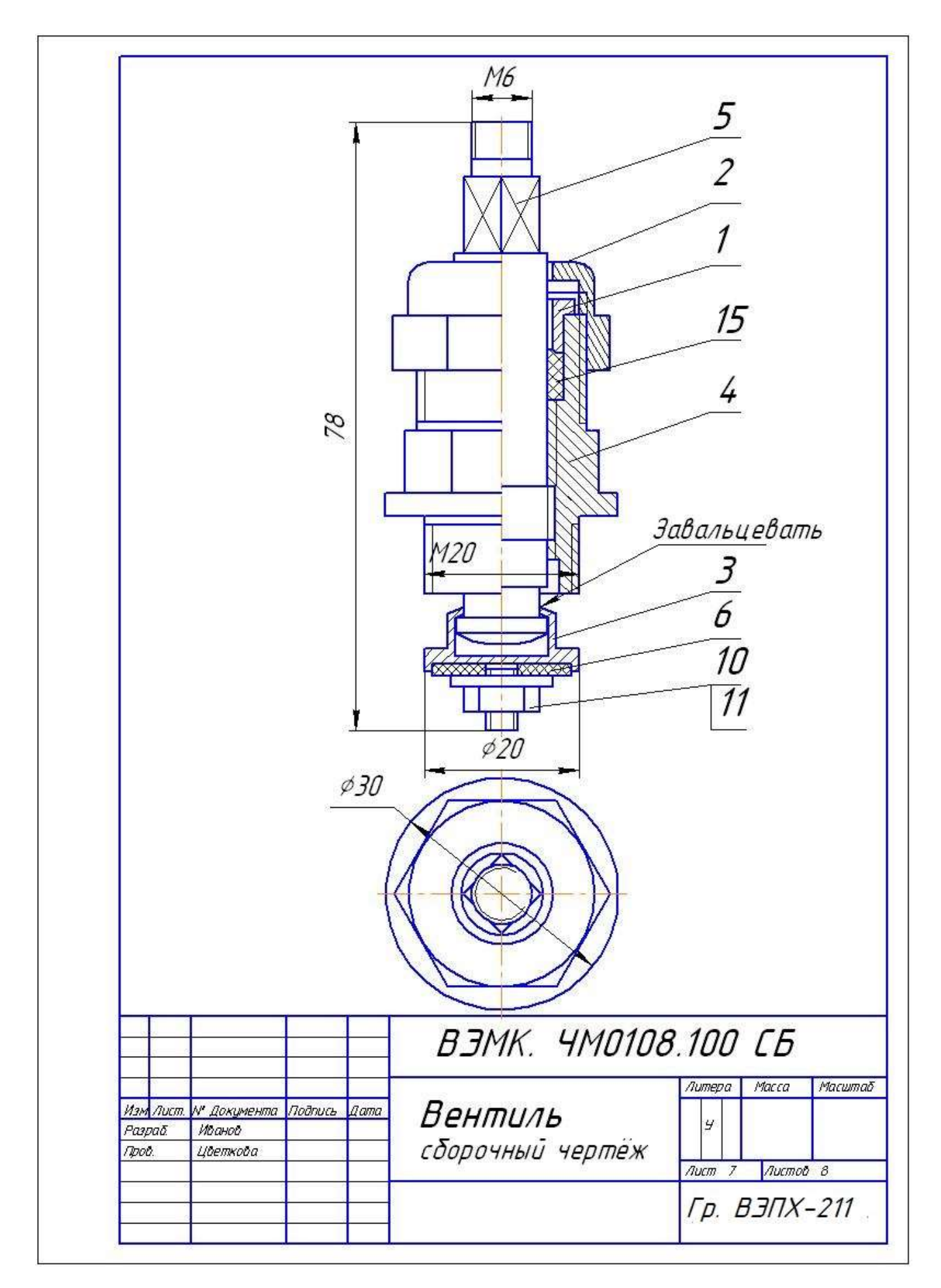

# Рисунок 9 - Сборочный чертеж

## **Методические указания по выполнению графической работы 8 Спецификация**

Для определения состава сборочной единицы на отдельных листах формата А4 выполняется спецификация. Форма и порядок заполнения спецификации установлены ГОСТ 2.108 - 68.

Заглавный (первый) лист спецификации имеет основную надпись (ГОСТ 2.104 - 68) по форме.

Спецификация состоит из разделов, которые располагаются в следующей последовательности: документация, комплексы, сборочные единицы, детали, стандартные изделия, прочие изделия, материалы, комплекты. Наличие их определяется составом изделия.

В спецификацию для учебных сборочных чертежей входят следующие разделы:

- 1 Документация (сборочный чертеж);
- 2 Сборочные единицы (если они есть);
- 3 Детали;
- 4 Стандартные изделия;
- 5 Материалы (если они есть).

Для большинства сборочных чертежей спецификация имеет три раздела: 1-ый, 3-ий, 4-ый.

Наименование каждого раздела указывается в виде заголовка в графе "Наименование" и подчеркивается тонкой линией. Ниже каждого заголовка оставляется одна свободная строка, выше - не менее одной свободной строки.

1 В раздел " Документация" вносят конструкторские документы на сборочную единицу. В этот раздел в учебных чертежах вписывают "Сборочный чертеж".

2 В разделы "Сборочные единицы" и "Детали" вносят те составные части сборочной единицы, которые непосредственно входят в нее. В каждом из этих разделов составные части записывают по их наименованию.

3 В раздел "Стандартные изделия" записывают изделия, применяемые по государственным, отраслевым или республиканским стандартам. В пределах каждой категории стандартов запись производят по однородным группам, в пределах каждой группы - в алфавитном порядке наименований изделий, в пределах каждого наименования - в порядке возрастания обозначений стандартов, а в пределах каждого обозначения стандартов - в порядке возрастания основных параметров или размеров изделия.

4 В раздел "Материалы" вносят все материалы, непосредственно входящие в сборочную единицу. Материалы записывают по видам и в последовательности, указанным в ГОСТ 2.108 - 68. В пределах каждого вида материалы записывают в алфавитном порядке наименований материалов, а в пределе каждого наименования - по возрастанию размеров и других параметров.

Графы спецификации заполняют следующим образом.

В графе "Формат" указывают обозначение формата.

В графе "Поз." указывают порядковый номер составной части сборочной единицы в последовательности их записи в спецификации. В разделе "Документация" графу "Поз." не заполняют.

В графе "Обозначение" указывают обозначение составной части сборочной единицы.

В разделах "Стандартные изделия" и "Материалы" графу "Обозначение" не заполняют.

В графе "Наименование" указывают наименование составной части сборочной единицы.

Все наименования пишут в именительном падеже единственного числа.

Наименование деталей, как правило, однословное. Если же оно состоит из двух слов, то вначале пишут имя существительное, например: "Колесо зубчатое", "Гайка накидная". Наименование стандартных изделий должно полностью соответствовать их условным обозначениям, установленным стандартом.

В графе "Кол." указывают количество составных частей, записываемых в спецификацию (сборочных единиц, деталей) на одно изделие, в разделе "Материалы" - общее количество материалов на одно изделие с указанием единиц измерения.

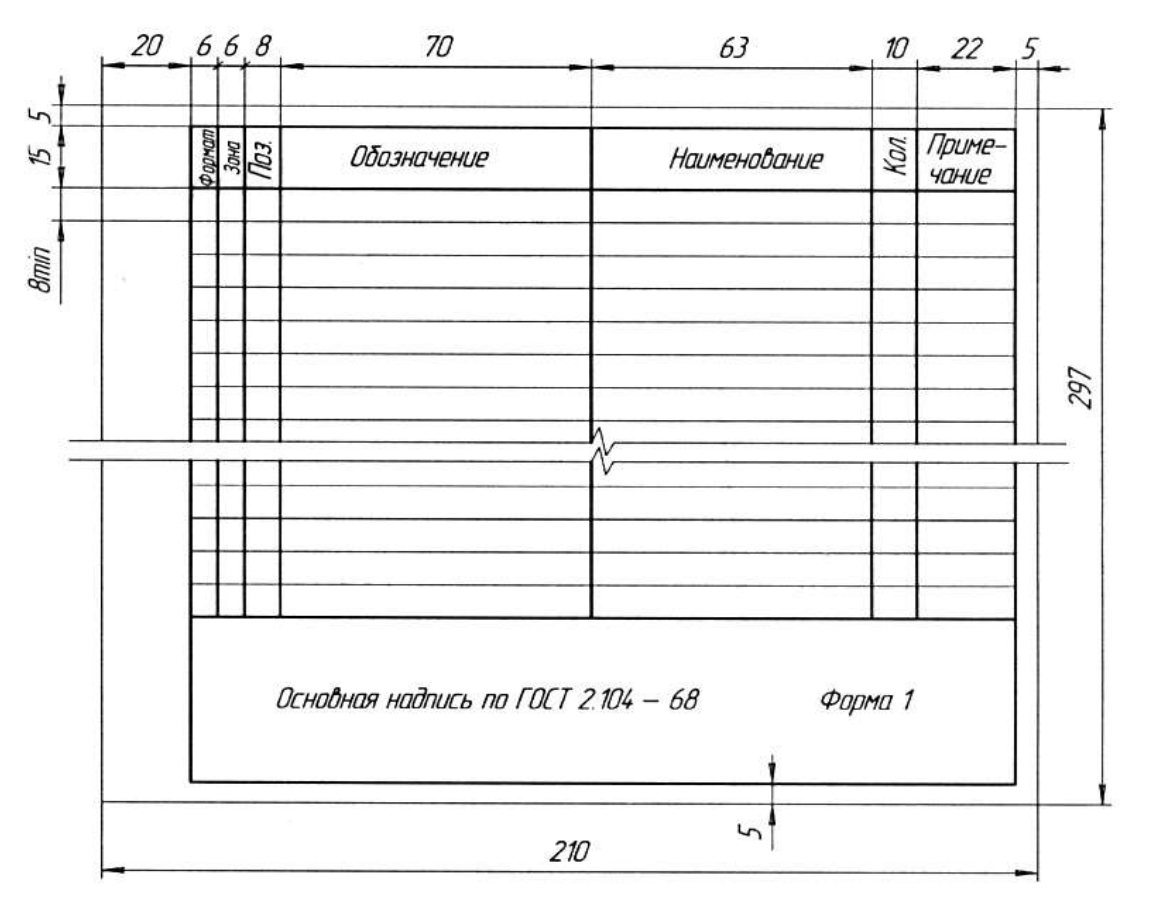

|  | Формал<br>Зана<br>Паз | Обозначение                         | Наименование | <b>Kon</b> | Приме-<br><b>YOHUP</b> |
|--|-----------------------|-------------------------------------|--------------|------------|------------------------|
|  |                       |                                     |              |            |                        |
|  |                       |                                     |              |            |                        |
|  |                       |                                     |              |            |                        |
|  |                       |                                     |              |            |                        |
|  |                       |                                     |              |            |                        |
|  |                       |                                     |              |            |                        |
|  |                       |                                     |              |            |                        |
|  |                       |                                     | $\sim$       |            |                        |
|  |                       |                                     |              |            |                        |
|  |                       |                                     |              |            |                        |
|  |                       |                                     |              |            |                        |
|  |                       |                                     |              |            |                        |
|  |                       |                                     |              |            |                        |
|  |                       | Основная надпись по ГОСТ 2.104 — 68 |              | Форма 1а   |                        |
|  |                       |                                     |              |            |                        |

Рисунок 10 – Спецификация

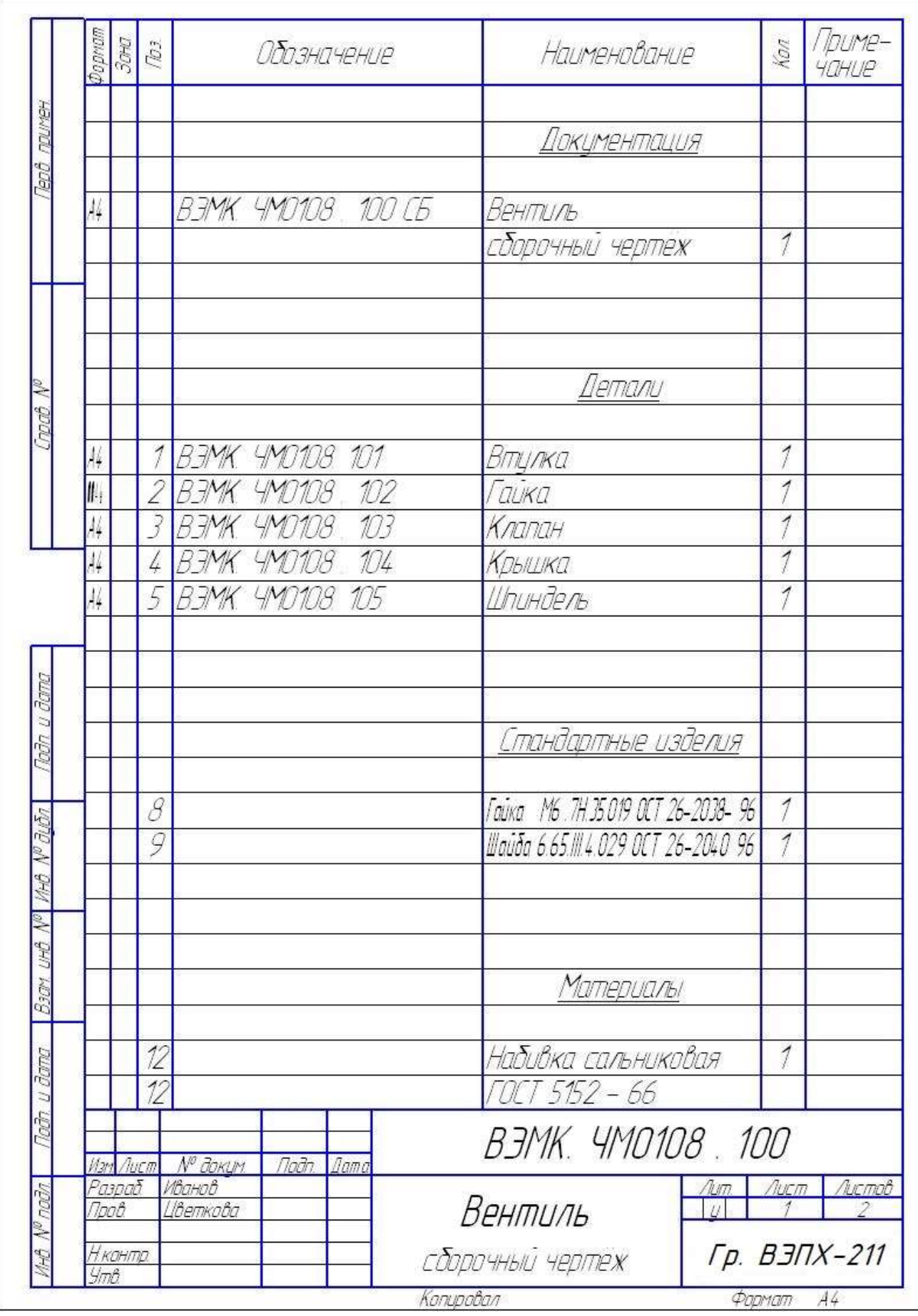

Рисунок 11- Образец графического задания 8

## **4 Деталирование сборочного чертежа**

### **Методические указания по выполнению графической работы 9 Чтение сборочного чертежа**

Изготовление деталей, входящих в изделие, ведётся по рабочим чертежам, которые составляются по сборочному чертежу. Вычерчивание рабочих чертежей по сборочному чертежу называют деталированием.

Прежде чем приступить к деталированию, нужно внимательно изучить сборочный чертёж, найти детали во всех проекциях, понять, как они соединяются между собой и какую роль выполняют в изделии. Перед деталированием необходимо решить вопрос, в скольких проекциях и в каком масштабе должна быть вычерчена каждая деталь, и на основании габаритных размеров детали установить, на каком формате бумаги можно её вычертить. При деталировании желательно, чтобы детали были вычерчены в натуральную величину, т.е. в масштабе 1:1. Крупные детали вычерчиваются в уменьшенном масштабе. Мелкие детали в некоторых случаях следует вычерчивать даже в увеличенном против натуры масштабе, чтобы выполненный чертёж можно было легко прочитать. На каждом формате, предназначенном для изображения детали, должна быть помещена основная надпись (штамп) по ГОСТ.

На рабочих чертежах деталей размеры, определяющие расположение сопрягаемых поверхностей, должны быть проставлены от конструктивных баз, с учётом возможности их соблюдения и контроля.

Проставлять размеры на чертежах в виде замкнутой цепочки или вводить повторяющиеся размеры не допускается.

Размеры, относящиеся к одному и тому же элементу детали (канавке, углублению и т. п.), рекомендуется группировать на одной проекции, отдавая преимущество проекции, на которой данный элемент изображён наиболее ясно.

Не рекомендуется на чертеже проставлять размеры невидимого контура, изображённого штриховыми линиями.

Рабочий чертёж, кроме изображения детали, должен содержать также и необходимые для её изготовления и контроля размеры, допуски, обозначения чистоты поверхности, данные о материале, термообработке, отделке и другие технические требования к готовой детали, если последние не включены в технические условия.

Независимо от принятого масштаба, на рабочих чертежах деталей проставляются только действительные размеры.

Размеры сопряжённых элементов детали должны быть снабжены допусками и посадками. Должны быть также проставлены допуски на линейные размеры, расстояния между отверстиями и т. п. Исключение составляют размеры, определяющие зоны различной степени чистоты обработки одной и той же поверхности, зоны термообработки, отделки, размеры неответственных фасок и радиусов скруглений и т. п., которые могут проставляться без допусков.

При вычерчивании нужно показать разрезы детали, если в этом есть необходимость, а в некоторых случаях и сечения отдельных мест. Они внесут ясность в очертания детали.

Индивидуальные задания для графической работы 9 выдаёт преподаватель, в данной методической разработке задания не представлены.

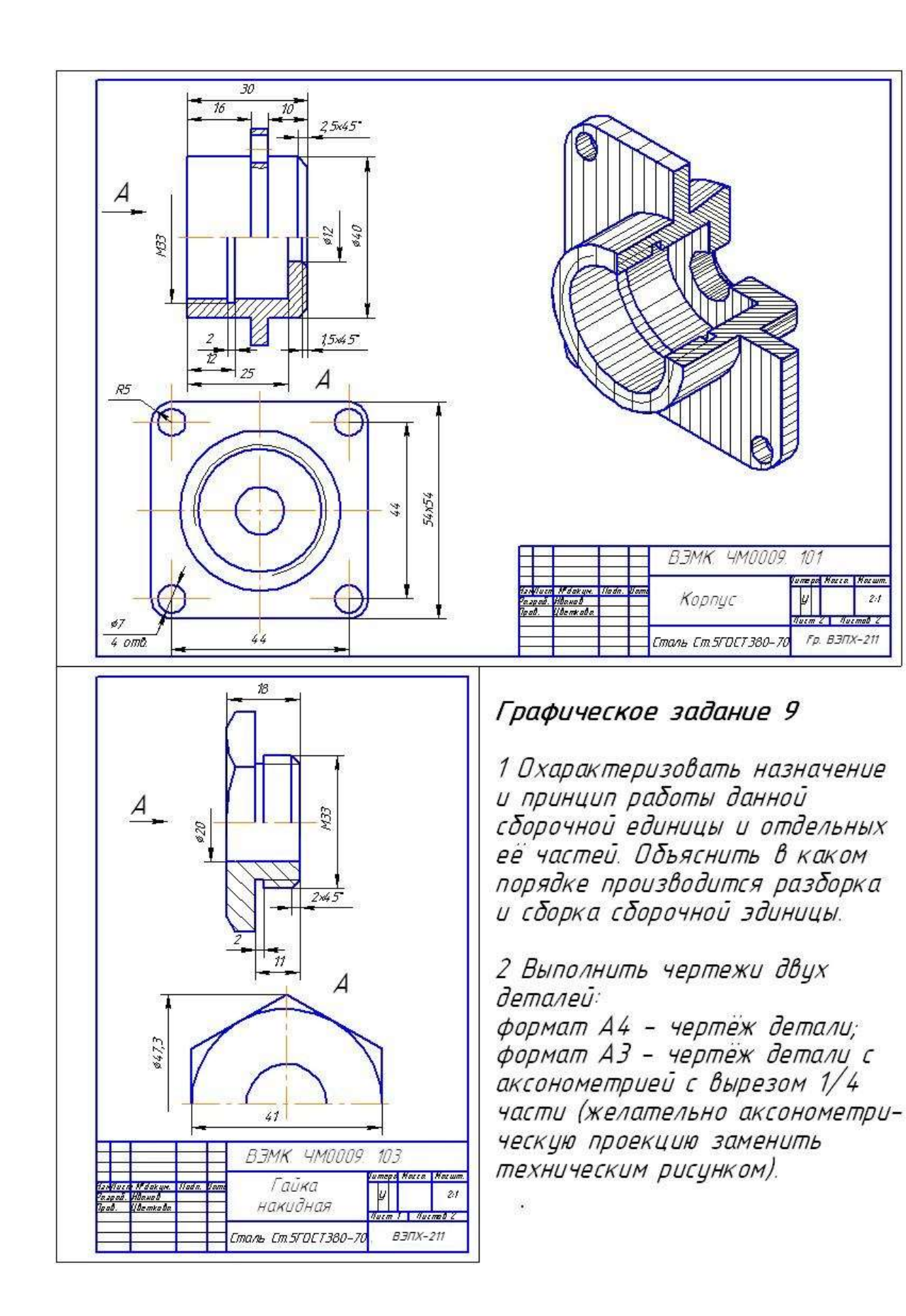

 $2t$ 

Рисунок 12 – Образец выполнения графического задания 9

# **5 Правила выполнения электрических, пневматических, гидравлических, кинематических схем и их чтение**

## **5.1 Виды и типы схем. Правила выполнения. Перечень элементов.**

В современной технике широко используются механические, пневматические, гидравлические и электрические устройства. Изучение принципа и последовательности действия таких устройств по чертежам общих видов и сборочным чертежам часто весьма затруднительно.

Кроме чертежей часто составляют специальные схемы, позволяющие значительно быстрее разобраться в принципе и последовательности действия того или иного устройства. Схемы просты по выполнению и достаточно наглядны.

Схемой называется конструкторский документ (чертеж), на котором в виде условных изображений показаны составные части изделия, и связи между ними.

При составлении схем используются следующие термины:

- элемент – составная часть схемы, выполняющая определенную функцию в изделии, (например, конденсатор, зубчатое колесо, насос, резистор) ;

- устройство – совокупность элементов представляющих одну конструкцию (например, печатная плата, шкаф, храповой механизм, соединительная муфта);

- функциональная группа – совокупность элементов, выполняющих в изделии определенную функцию и не объединенных в одну конструкцию (например, канал звука, видеоканал);

- функциональная часть – элемент, устройство или функциональная группа, выполняющая определенную функцию;

- функциональная цепь – линия, канал, тракт определенного назначения; линия взаимосвязи – линия на схеме, показывающая связь между функциональными частями изделия.

ГОСТ 2.701-2008 устанавливает виды и типы схем, их обозначение и общие требования к выполнению.

В зависимости от характера элементов и линий связей, схемы подразделяют на виды и обозначают буквой:

- кинематические (К),

-гидравлические (Г),

-пневматические (П),

-электрические (Э) и др.

Схемы в зависимости от основного назначения делят на типы, обозначаемые цифрами:

- структурные (1), поясняющие взаимосвязь основных частей изделия и их назначение;

- функциональные (2), поясняющие процессы, протекающие в изделии или его части;

- принципиальные (3), отражающие полный состав элементов изделия и связей между ними и дающие детальное представление о принципе его работы;

- схемы соединений (монтажные) (4), показывают соединения составных частей изделия, а также места присоединения и вводов;

- схемы подключения (5), показывают внешнее подключение изделия;

Шифр схемы, входящий в состав ее обозначения, состоит из буквы, определяющей вид схемы, и цифры, обозначающий ее тип.

Например, схема гидравлическая принципиальная имеет шифр Г3; схема электрическая структурная Э1. Знание этого материала пригодиться при выполнении курсовых и дипломных проектов.

Схемы выполняются на листах стандартного формата с основной надписью для чертежей и схем. Чертеж схемы выполняют без соблюдения масштаба. Действительное пространственное расположение составных частей изделия либо вообще не учитывают, либо учитывают приблизительно. Линии связи,

состоящие из горизонтальных или вертикальных отрезков, должны иметь минимальное число изломов и пересечений. Расстояние между соседними параллельными линиями связи должно быть не менее 3 мм.

При выполнении схем используют условные графические обозначения элементов и устройств, установленные ЕСКД.

Перечень элементов в виде таблицы помещают на первом листе схемы или выполняют в виде отдельного документа.

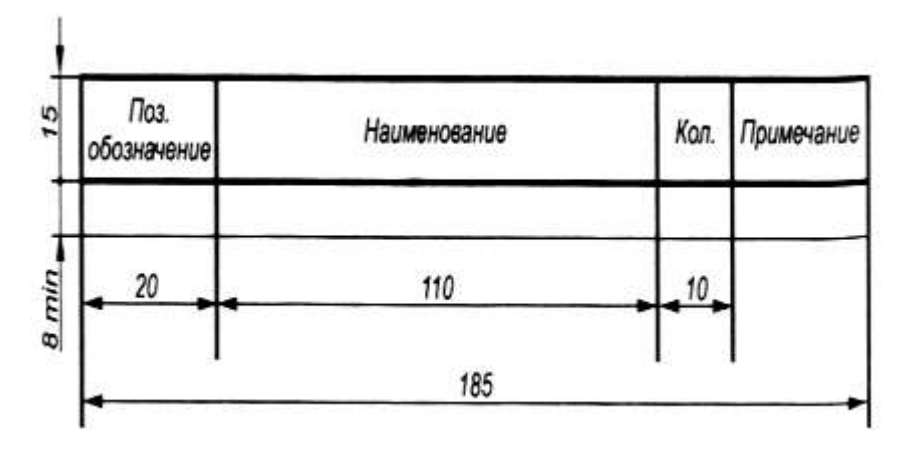

Рисунок 13 –Таблица перечня элементов

Графы таблицы заполняют следующим образом:

«Поз. обозначение» – номер позиции по порядку;

«Наименование» – наименование элемента;

«Примечание» – технические данные элемента;

«Кол.» – число одинаковых элементов.

Таблица располагается над основной надписью чертежа на расстоянии не менее 12 мм от нее.

Если таблица перечня не помещается над основной надписью, то оставшаяся ее часть размещается слева от основной надписи с повторением заголовков граф. Перечень элементов можно выполнять в виде отдельного документа на формате А4 с основной

надписью для текстовых документов.

*Гидравлические и пневматические схемы*

ГОСТ 2.704-76\* устанавливает правила выполнения гидравлических и пневматических схем. (запись в рабочую тетрадь)

Схема гидравлическая - это документ, в котором составные части изделия, используют жидкость, и взаимосвязаны между собой. (записать в рабочую тетрадь)

Схема пневматическая документ, в котором составные части изделия, используют, воздух, и взаимосвязаны между собой.

На схеме все элементы выполняют в виде условных графических изображений в соответствии с ГОСТ.

Размеры графических обозначений в стандарте не оговариваются. Элементы и устройства, как правило, изображаются в исходном положении (например, пружина предварительно сжатой, обратный клапан закрытым и т.п.).

Порядковые номера в обозначениях присваивают в соответствии с последовательностью расположения элементов или устройств на схеме: сверху вниз, слева направо. Позиционное обозначение наносят на схеме рядом с графическим обозначением. Данные об элементах записывают в таблицу перечня элементов.

На рисунке 2 приведен пример принципиальной гидравлической схемы устройства для подачи охлаждающей жидкости (эмульсии) на инструмент и деталь, обрабатываемую на металлорежущих станках.

Работает устройство следующим образом. Жидкость из бака Б1 всасывается через фильтр Ф1 с помощью шестеренного насоса HI и подается через клапан KI к месту слива, где происходит охлаждение обрабатываемой детали. После охлаждения жидкость попадает в бак Б2, а затем через фильтр Ф2 возвращается в бакБ1. Прекращение подачи жидкости на охлаждение обеспечивается клапаном К1, при закрытии которого и продолжающейся работе насоса HI возникает избыточное давление, открывающее предохранительный клапан КП1 для слива жидкости в бак Б1.

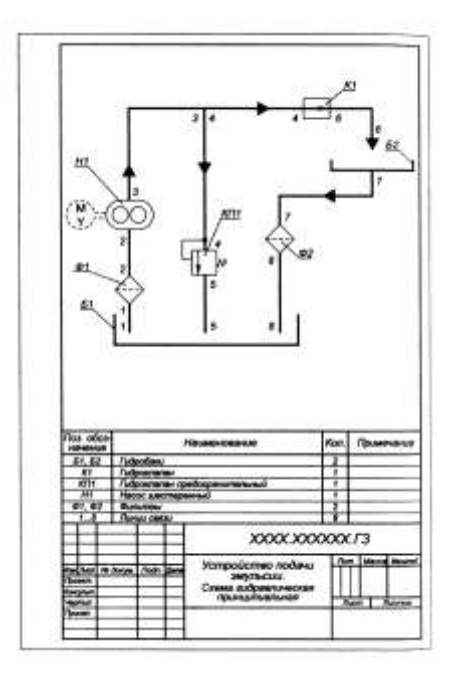

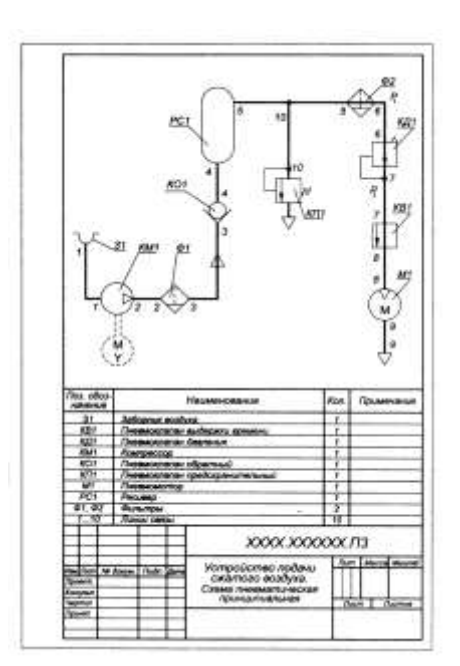

Рисунок 14 – Схема гидравлическая Рисунок15 – Схема пневматическая принципиальная принципиальная

На рисунке представлена принципиальная пневматическая схема устройства подачи сжатого воздуха к пневматическому инструменту.

Атмосферный воздух через заборник воздуха 31 попадает в компрессор KMI. Сжатый воздух из компрессора через фильтр влагоотделитель Ф1 и обратный клапан КО1 поступает в ресивер РС1, где создается его запас с относительно высоким давлением. Через фильтр-влагоотделитель Ф2 сжатый воздух под давлением Р, поступает в редукционный клапан КД1, который понижает давление до постоянного значения Р2, при котором работает пневмо-мотор Ml. При открывании клапана выдержки времени КВ1 сжатый воздух под давлением  $P_2$  полается к пневмомотору, который приводит в действие пневматический инструмент.

При подъеме давления воздуха в ресивере выше допустимого срабатывает предохранительный клапан КП1 и выпускает часть воздуха в атмосферу. Давление в ресивере понижается до допустимого значения.

Обратный клапан КО1 предотвращает вытекание воздуха из ресивера при неработающем компрессоре КМ1.

*Кинематические схемы. Правила выполнения*

Схема кинематическая - документ, содержащий в виде условных изображений или обозначений механические составные части и их взаимосвязи. (определение записать в тетрадь). ГОСТ 2.703-68\* устанавливает правила их выполнения.

На схеме все элементы изображают в соответствии с условными графическими обозначениями элементов машин и механизмов, предусмотренными ГОСТ 2.770-68\*, основные из которых приведены в таблице 2.

Размеры обозначений в стандарте не оговариваются, но соотношение размеров обозначений должно примерно соответствовать соотношению размеров этих элементов в натуре.

Валы, оси, стержни, шатуны, кривошипы изображают на кинематических схемах основными линиями толщиной s, контур изделия, в который вписана схема, – сплошными тонкими линиями толщиной s/З, а остальные элементы – линиями, толщиной s/2 (зубчатые колеса, червяки, звездочки, шкивы, кулачки и др.).

Каждому кинематическому элементу схемы, как правило, присваивают порядковый номер, начиная от источника движения.

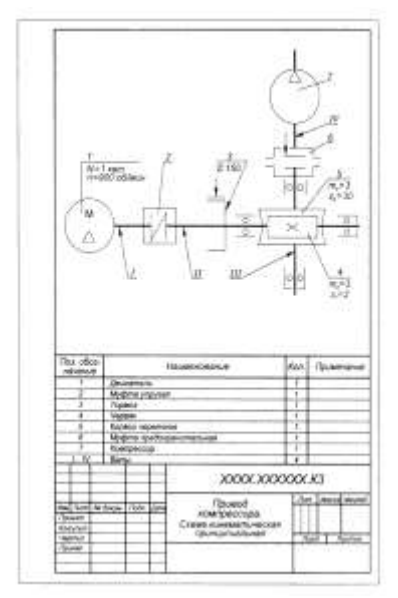

Рисунок 16 -Схема кинематическая принципиальная

Чтение схемы начинают от источника движения – электродвигателя 1. Его вал I соединен упругой муфтой 2 с валом II, на котором жестко закреплены тормоз 3 и червяк 4, вращающий червячное колесо 5, установленное на валу III. Вал III связан с валом IV компрессора 7 через предохранительную муфту 6 с неразрушаемым элементом.

*Схема электрическая* 

Схема электрическая документ, содержащий в виде условных изображений или обозначений составные части изделия, действующие при помощи электрической энергии, и их взаимосвязи.

На принципиальной схеме изображаются все электрические элементы и устройства, необходимые для осуществления и контроля в изделии заданных электрических процессов, все электрические связи между ними, а так же элементы подключения.

В таблице приведены условные графические обозначения элементов. Для чтения принципиальных схем необходимо знать алгоритм функционирования схемы, понимать принцип действия приборов, аппаратов, на базе которых построена принципиальная схема.

Совокупность УГО не является случайным набором знаков, а образует определенную систему.

Элементы схемы предварительно изображают тонкими, едва заметными линиями в положении, в котором они изображены в соответствующих стандартах, либо повернутыми на угол, кратный 90°, а так же зеркально повернутыми.

Проверив правильность начертания элементов схемы, приступают к изображению линий электрической связи. При этом руководствуются тем, что все горизонтальные линии электрической связи должны быть проведены параллельно горизонтальной осевой линии формата, а вертикальные параллельно его вертикальной осевой. Расстояние между соседними параллельными линиями связи берут не менее 3 мм. На схемах должно быть наименьшее количество изломов и пересечений линий связи.

# **5.2 Схемы по специальности**

## **Методические указания по выполнению графической работы 10 Выполнение схемы**

Цель графической работы изучить общие требования графического оформления кинематических и гидравлических схем; приобрести навыки в изображении и буквенно-цифровом обозначении элементов и устройств схем, и в оформлении таблицы перечня элементов.

Задание.

Построить графически гидравлическую или кинематическую схему согласно условию индивидуального задания и заполнить таблицу перечня элементов. Задание выполняется на листе чертежной бумаги формата А3 (297 Ч 420 мм) с помощью чертежных инструментов, карандашом. Перед выполнением задания необходимо ознакомиться с ГОСТ, а также с основными положениями графического выполнения схем.

Основная надпись чертежа заполняется по форме, предусмотренной ГОСТ 2.104-68\* **Последовательность выполнения задания:**

1 Разметить формат А3, вычертить рамку чертежа и основную надпись. 2 Проанализировать структуру схемы, сформировать однотипные элементы в группы и подсчитать их количество, пользуясь вариантом индивидуального задания и данными таблицы.

3 Вычертить над основной надписью таблицу перечня элементов с необходимым для заданного числа элементов количеством горизонтальных строк.

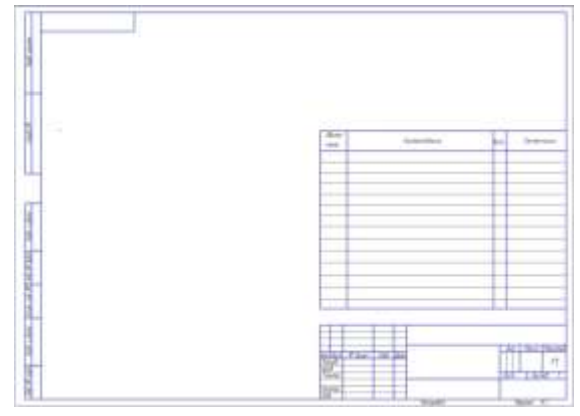

Рисунок 17

4 Построить графически схему на оставшейся площади формата, обеспечив равномерное расположение элементов и линий связи на поле чертежа.

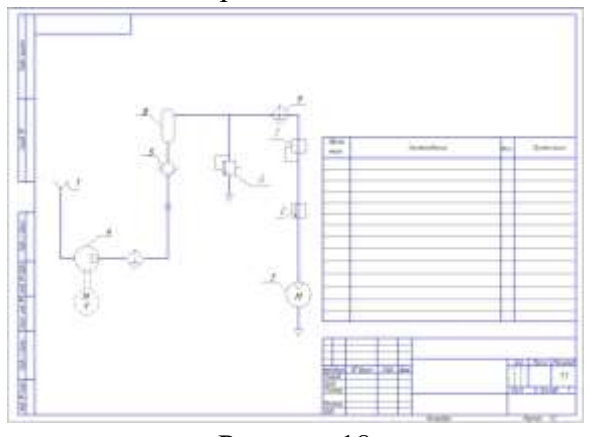

Рисунок 18

5 Заполнить таблицу перечня элементов в соответствии с вычерченной схемой и основную надпись.

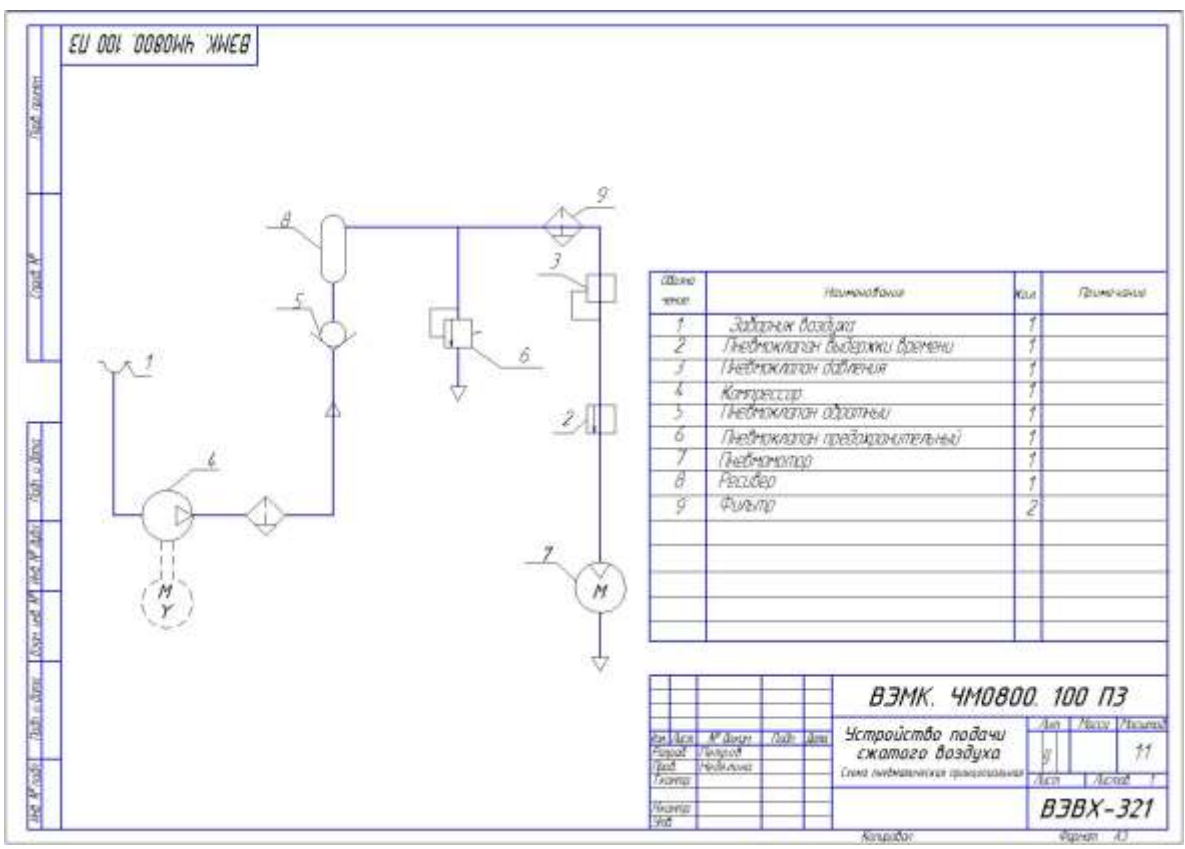

Рисунок 19

Индивидуальные задания для графической работы 10 выдаёт преподаватель (в данных методических указаниях все варианты не представлены).

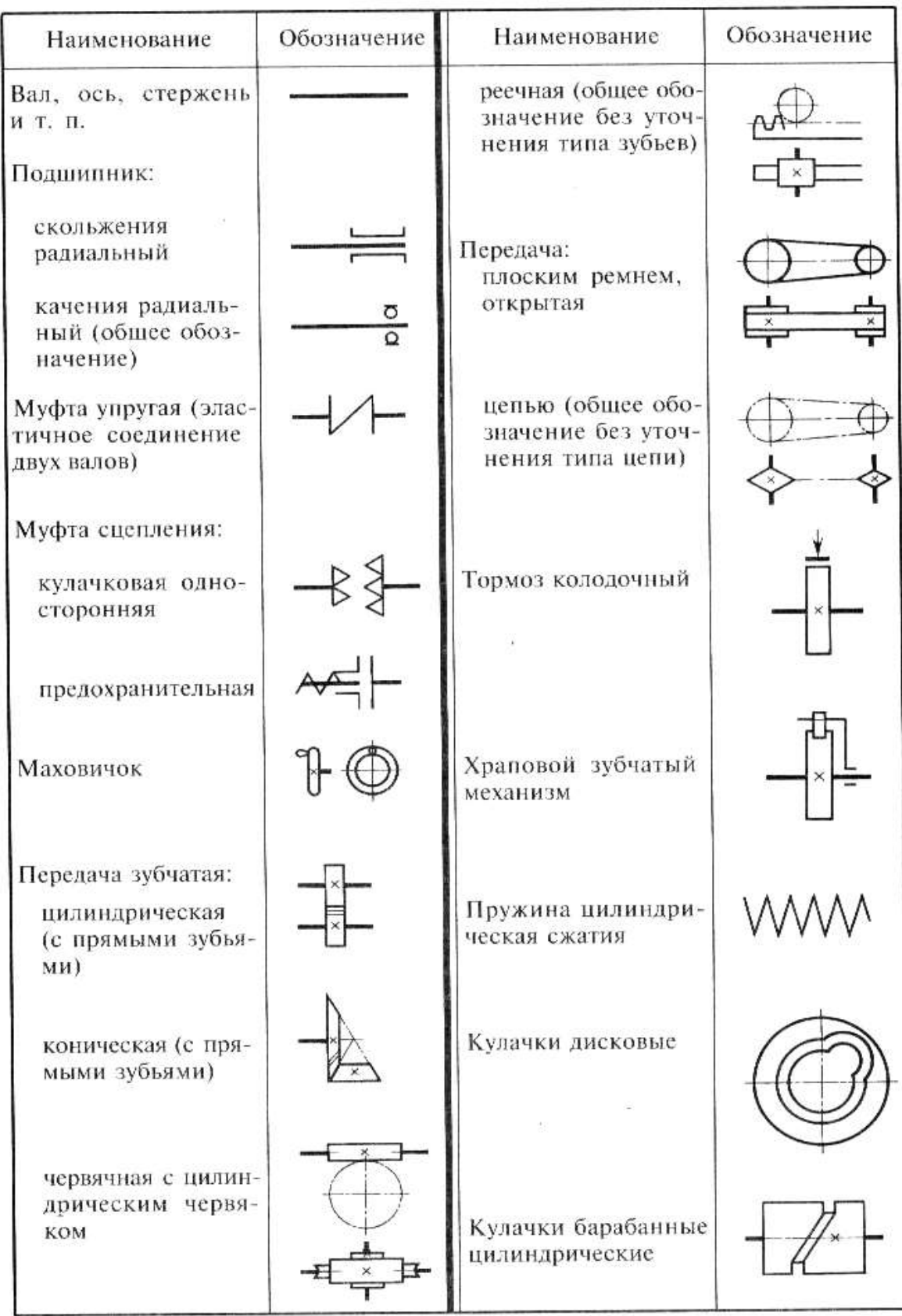

# Условные графические обозначения элементов машин<br>и механизмов (выдержки из ГОСТ 2.770-68)

Рисунок 20 - Условные обозначения

# Методические указания по выполнению графической работы 11

Графическая работа 11 «Схема ограждения» включает чтение и выполнение схемы. Образец задания и выполнения графической работы 11

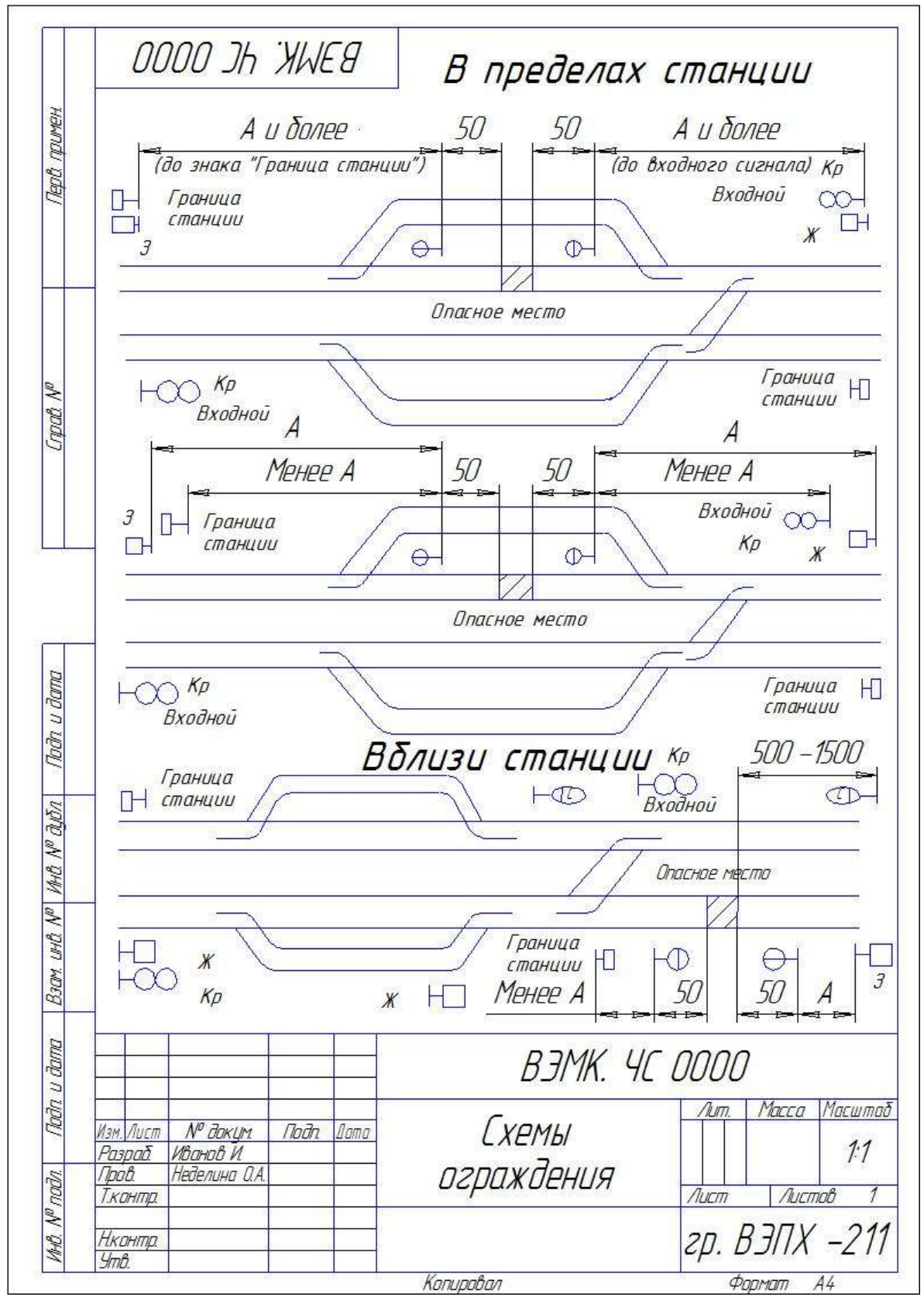

Рисунок 21 – Образец выполнения графической работы 11

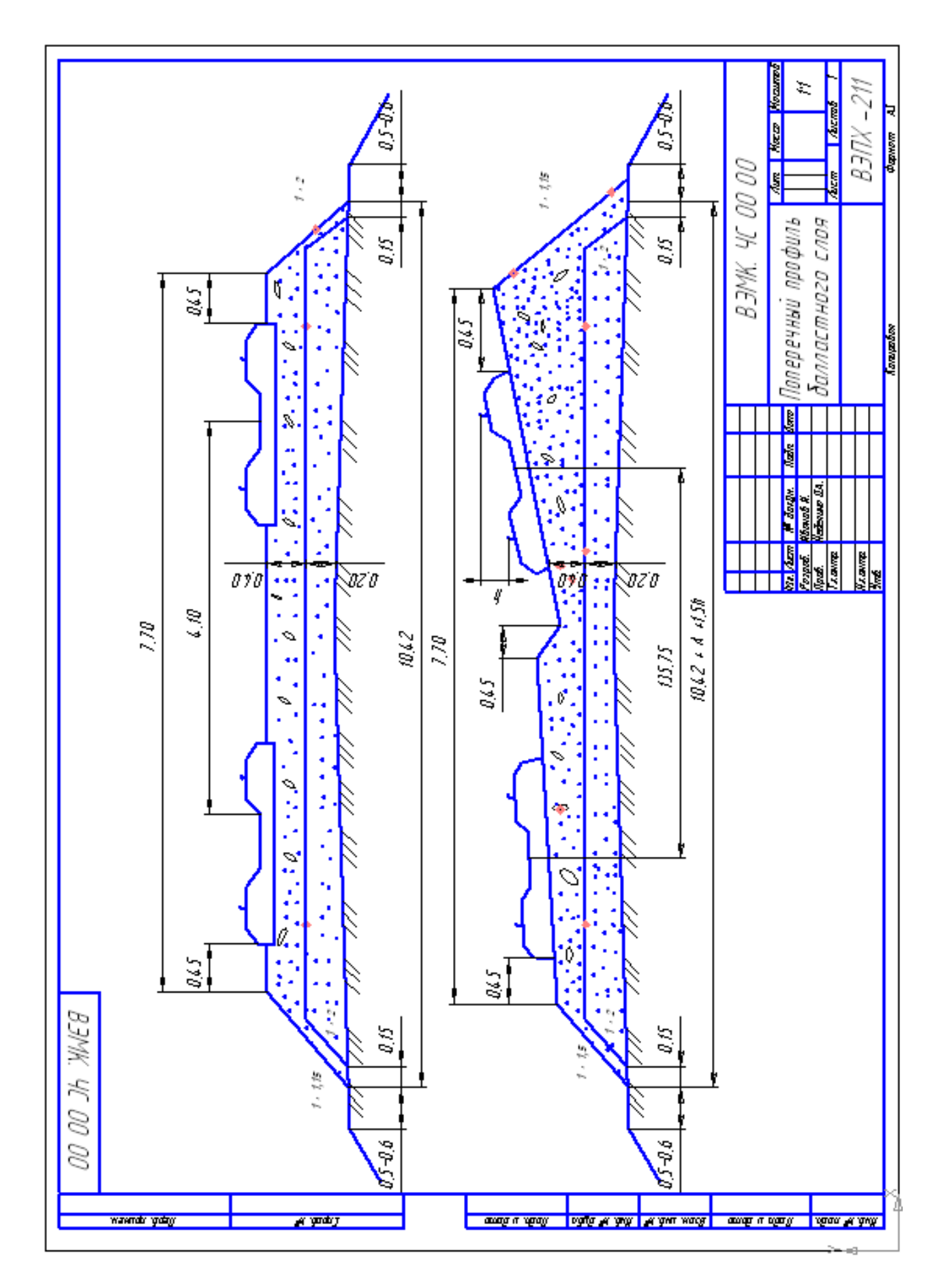

Рисунок 22 - Образец задания и выполнения графической работы

# **6 Общие сведения о строительных чертежах. Виды и особенности строительных чертежей. Оформление. Генеральный план. Условные обозначения.**

# **Методические указания по выполнению графической работы 12**

Графическая работа 12 «План на отм.0.000» включает чтение и выполнение схемы здания

Порядок выполнения работы:

- 1 Тонкими штрихпунктирными линиями нанесите координационные оси здания. В промышленных зданиях расстояние шага принято назначать равным 6м, расстояние между продольными осями (пролет) принято 12м,18м, 24м.
- 2 Сечение колонн принять 300Х300мм. Толстыми основными линиями вычертить сечения колонн с соответствующей привязкой. Схема расположения элементов колонн выполняется в виде плана условных или упрощенных графических изображений элементов колонн по следующим правилам:
- 3 Колонны средних рядов располагают с центральной привязкой, т.е. геометрический центр совпадает с координационными осями.
- 4 Колонны крайних рядов располагают с нулевой привязкой, т.е. наружная грань совпадает с координационной осью.
- 5 Колонны в торцах зданий смещают внутрь геометрический центр колонны на 500мм.
- 6 Указать привязки колонн.
- 7 Вычертить наружные стены с соответствующими проемами толщиной **300мм**.
- 8 На расстоянии 14мм от изображения поставить первую координационную ось, определяющую расстояние между координационными осями здания.
- 9 На расстоянии 7мм от первой размерной линии провести вторую, определяющую расстояние между крайними координационными осями.
- 10 На расстоянии 4мм от второй размерной линии в кружках ∅8мм обозначить координационные оси здания.
- 11 Заполнить основную надпись.

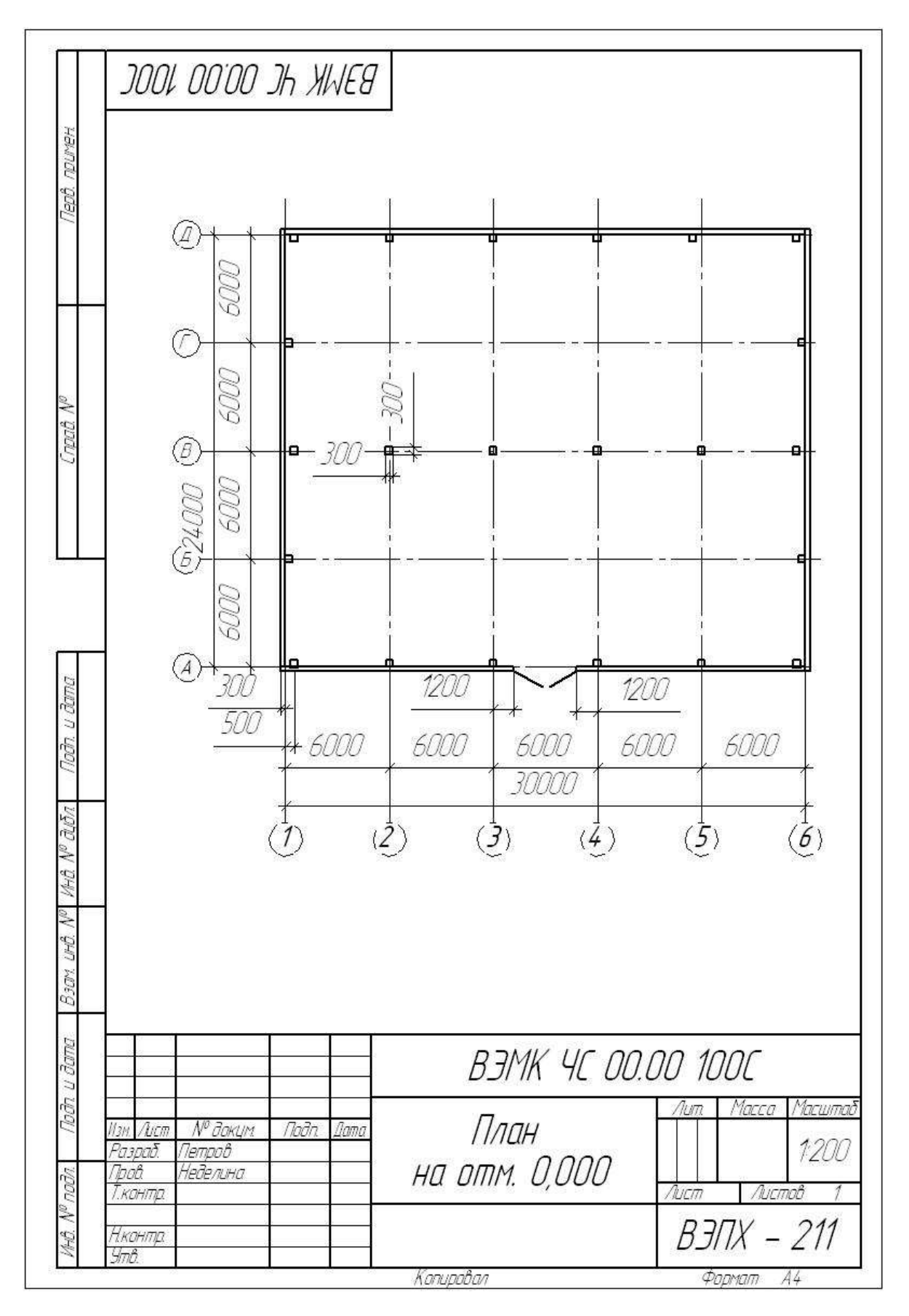

Рисунок 23 - Образец задания и выполнения графической работы №13

## **Методические указания по выполнению графической работы 13**

Графическая работа 13 «План и разрез1-1» включает чтение и выполнение схемы здания

- 1 Порядок выполнения работы:
- 2 При выполнении плана этажа положение мнимой горизонтальной секущей плоскости разреза принимают на уровне оконных проемов или на 1/3 высоты этажа.
- 3 Тонкими штрихпунктирными линиями нанести все координационные оси здания с обозначением координационных осей в кружках диаметром 8мм на расстоянии 4мм от размерной линии, слева – буквами русского алфавита, снизу – арабскими цифрами.
- 4 Нанести сетку колонн и контуры всех стен.
- 5 Вычертить оконные и дверные проемы. Показать количество остекления и открывания дверей. Количество остекления принимается из климатических условий, открывание дверей – по ходу эвакуации.
- 6 Снаружи на расстоянии 14мм от изображения провести размерную линию, определяющую расстояние между проемами, на расстоянии 7мм от первой провести вторую, определяющую расстояние между координационными осями, на расстоянии 7мм от второй – третью, определяющую расстояние между крайними координационными осями.
- 7 Обвести изображение основной толстой линией стены и колонны.
- 8 Разрез это изображение здания, мысленно рассеченного одной или несколькими вертикальными несущими плоскостями.
- 9 Положение мнимой вертикальной плоскости разреза принимают с таким расчетом, чтобы оконные и дверные проемы оказались в секущей плоскости.
- 10 Тонкими штрихпунктирными линиями нанесите все координационные оси здания с обозначением координационных осей в кружках диаметром 8мм на расстоянии 4мм от размерной линии, слева буквами русского алфавита, снизу – арабскими цифрами.
- 11 Показать уровень пола первого этажа. Отложить вверх высоту этажа.
- 12 Высота этажа это расстояния от пола первого этажа до низа несущей конструкции покрытия здания.
- 13 Показать уровень спланированной поверхности земли, отметку низа фундамента, конька крыши и других элементов, пользуясь имеющимися в здании размерами.
- 14 Тонкими сплошными линиями нанести с соответствующей привязкой стены.
- 15 Показать толщину конструкции пола. Конструкция пола в независимости от масштаба наносится одной сплошной линией.
- 16 Показать в наружных стенах оконные и дверные проемы.
- 17 Запроектировать фундамент в здании. Фундамент принять под колонны стаканного типа, состоящий из подколонника сечение 900х900мм со стаканом под колонну сечением 300х300мм и фундаментной плиты размером 1500х1500мм. Под наружные стены, выполненные из силикатного кирпича толщиной 510мм принять ленточный фундамент, запроектированный из фундаментных плит и фундаментных подушек. Здание запроектировано без подвала.
- 18 Проставить отметки от уровня земли до карниза, определяющие размеры простенков и проемов.
- 19 Снизу на расстоянии 14мм провести размерную линию, определяющую расстояние между ближними осями. На расстоянии 7мм от первой линии провести вторую, определяющую расстояние между крайними ближними осями.
- 20 Заполнить основную надпись.

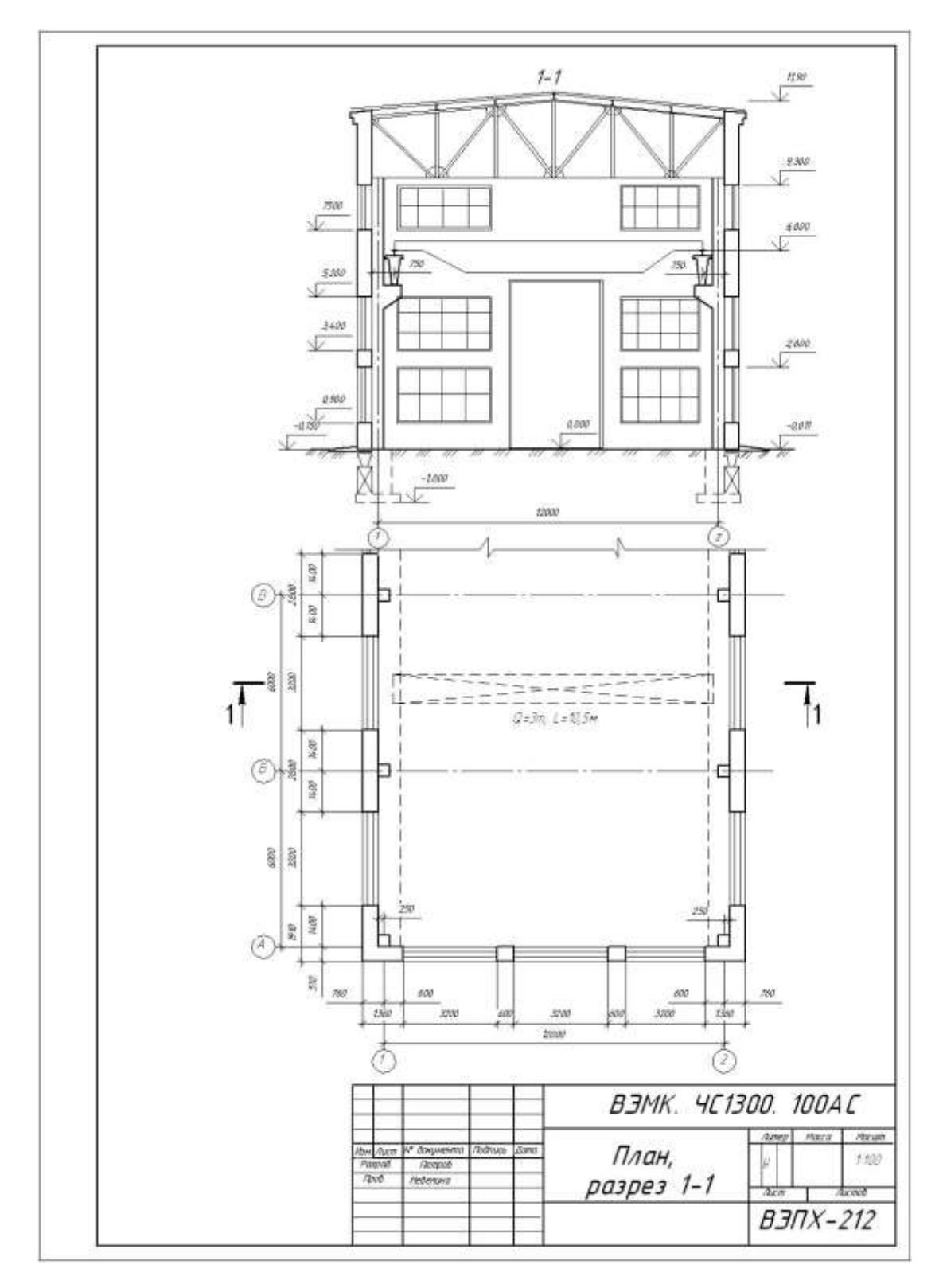

Рисунок 24 - Образец задания графической работы

# 7 **Основные сведения о машинной графике. Основные принципы работыСАПР КОМПАС-3Д. Знакомство с интерфейсом. Плоские изображения в КОМПАС -3Д**

Техник любой специальности дожжен уметь разрабатывать и читать чертежи. Эти задачи осуществляются при изучении инженерной и компьютерной графики. Одним из направлений повышения производительности и улучшения качества графических разработок является применение системы автоматизированного проектирования (САПР) на базе ПК, которая позволяет повышать производительность чертежных работ по сравнению с работой за кульманом в 2,5 - 3 раза. В настоящее время существует много систем автоматизированного проектирования САПР. Анализ показал, что наиболее удобной для использования в учебном процессе является САПР КОМПАС, предназначенная для прямого проектирования в машиностроении.

В процессе изучения компьютерной графики студент выполняет ряд чертежей на персональном компьютере в системе КОМПАС. Методические рекомендации составлены таким образом, что студенты могут самостоятельно выполнять чертежи в системе КОМПАС, что очень важно, учитывая разный уровень подготовки студентов. В результате более успешные студенты, могут самостоятельно продолжать работу, не дожидаясь своих товарищей, а студенты, пропустившие занятия, могут самостоятельно изучить материал, что способствует быстрейшему изучению системы КОМПАС. Практические работы разработаны по разделам: графическое оформление чертежей; проекционное черчение. Некоторые задания студенты выполняют традиционным способом, на занятиях инженерной графики и на персональном компьютере на факультативных занятиях по компьютерной графике.

Данные методические рекомендации являются дополнением к методической разработке на тему: «Основные сведения о системе автоматизированного проектирования КОМПАС- ГРАФИК».

Цель методических рекомендаций – организация самостоятельной работы студентов на факультативных занятиях по дисциплине «Компьютерная графика».

## **14.1 Основные элементы интерфейса (лист чертежа)**

 *Строка заголовка Строка Меню Стандартная Панель инструментов Панель Текущее Кнопки управления*

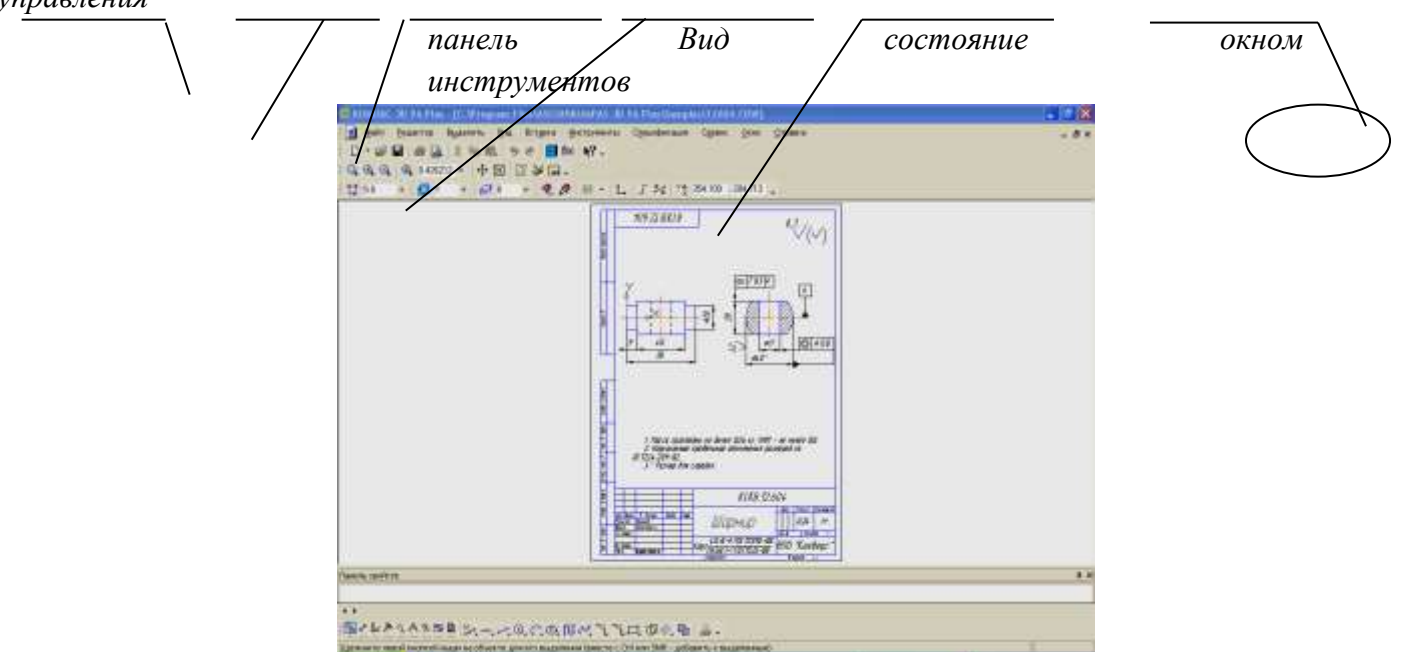

 *Компактная панель Строка сообщения Панель свойств*

- 1 Запустите **Компас** и откройте **Лист** чертежа Samples 4
- 2 Познакомьтесь с **Панелями** (См. теоретическую часть)
- 3 Измените масштаб отображения документа

# Строка текущего состояния→Поле масштаб→1

- 1 Отобразите весь документ: Панель Вид→Кнопка Показать все **Шенили Меню Вид→ Показать Все** Далее после каждого задания выбирайте команду **Показать все**
- 2 Увеличите масштаб отображения рамкой

# Панель Вид→ Кнопка Увеличить масштаб рамкой <sup>д</sup>

- 3 Точка1 (один угол рамки)→Перевод курсора в другой угол рамки по диагонали (отображается фантом рамки)→Точка2 (второй угол рамки) Перейдите к предыдущему масштабу отображения документа.
- 4 Меню **ВидПредыдущий масштаб**. Аналогично работает команда **Последующий масштаб**
- 5 Измените дискретно масштаб отображения документа Панель Вид→ Кнопка Увеличить масштаб<sup>®</sup> (или с помощью одноименной команды через пункт

# меню Вид) **Увеличить масштаб**

Изображение при каждом нажатии кнопки увеличивалось в 1,2 раза.

6 Аналогично **Уменьшите масштаб** до исходного положения

Панель **Вид** Кнопка **Текущий масштаб** Установить увеличение масштаба в 2 раза

# Меню **ВидПредыдущий масштаб**

7 Измените плавно масштаб

# Панель **Вид**→ Кнопка **Приблизить** (Отдалить)

8 Установите курсор примерно в центр детали

Перемещайте курсор в вертикальном положении (вверх - изображение увеличивается, вниз – уменьшается) Панель специального управления **Стоп** 

Измените плавно масштаб при помощи колёсика мыши.

Измените положение объекта, используя команду сдвига

Панель **Вид→** Кнопка Сдвинуть<sup>+</sup>

Перемещайте курсор в сторону сдвига Панель специального управления **Стоп** 

9 Обновите изображение в окне документа

При выполнении команды, связанной с редактированием изображения на экране могут возникать небольшие искажения, которые носят временный характер, могут пропадать линии. Чтобы устранить это служит команда **Обновить изображение.**

# Панель **Вид** Кнопка **Обновить** изображение

10 Выделить графические объекты различными способами.

В системе Компас объекты можно выделять различными способами.

Выделенные элементы будут подсвечены зелёным цветом (по умолчанию).

После выделения группы объектов их можно копировать в буфер обмена, удалять, редактировать…

# 11 **Выделение графических объектов с помощью мыши**

**Первый способ** – с помощью последовательных щелчков мышью. Щёлкните левой кнопкой мыши на нужном объекте, он выделится зелёным цветом. Если необходимо выделить несколько объектов,

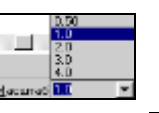

нажмите клавишу Shift и удерживая её нажатой, одновременно щёлкая левой кнопкой мыши на нужных объектах.

Для отмены выделения выделенных объектов достаточно щёлкнуть левой кнопкой мыши на свободном месте чертежа.

12 **Второй способ** – с помощью рамки:

Установите курсор так, чтобы он не захватывал никакие объекты;

Нажмите левую кнопку мыши и перемещайте курсор, удерживая кнопку нажатой. На экране отобразится рамка, следующая за курсором;

Захватите несколько объектов этой рамкой и отпустите кнопку мыши. Все объекты, полностью попавшие внутрь рамки, будут выделены.

Можно также выделять графические объекты с помощью системы меню **Выделить** или с помощью компактной панели при нажатой кнопке **Выделить.**

Для отмены команды выделения нажать на **Стоп** на специальной панели или щёлкнуть правой кнопкой мыши и выбрать **Прервать команду.**

Закройте документ, не сохраняя изменений.

# **14.2 Изменение типа линий**

Рассмотрим, как можно изменить тип линии на примере построения окружности.

1 Создайте документ типа Фрагмент.

2 На компактной панели, щелкните по кнопке Геометрия. Появятся инструменты создания геометрических примитивов.

3 Щелкните по кнопке Окружность

4 На формате чертежа щелкните в том месте, где вы хотите поместить ее центр. Перемещая мышь, определите диаметр окружности и щелкните левой кнопкой.

5 Для прекращения ввода окружностей нужно прервать команду, для этого нажмите на кнопку на панели управления или с помощью правой кнопки мыши выбрать Прервать команду. Для того чтобы изменить тип линии:

Выделите объект (в данном случае окружность), тип линии которого вы хотите изменить. Для этого щелкните по нему дважды.

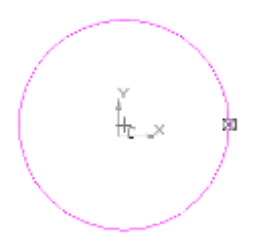

1 В нижней части экрана появится Панель свойств. Щелкните по треугольнику, расположенному справа от поля Стиль, и выберите нужный тип линии например, Пунктир

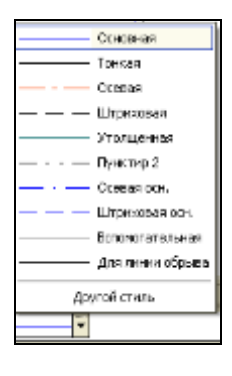

 Чтобы применить изменения линии к выделенному объекту, щелкните по кнопке (**Создать объект) Командного меню.** Тогда созданная окружность будет выглядеть как на рисунке

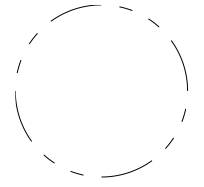

- Для того чтобы воспользоваться типом линии из библиотеки:
- Выделите объект. Для этого щелкните по окружности дважды.
- Из выпадающего меню **Стиль,** расположенного на **Панели свойств** в нижней части экрана, выберите **Другой стиль**. Откроется диалоговое окно выбора типа линии.

Щелкните по вкладке **Из библиотек**

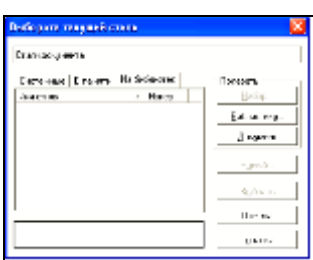

 Щелкните по кнопке Библиотеку, расположенной в правой части окна. Откроется диалоговое окно выбора библиотеки стилей линий

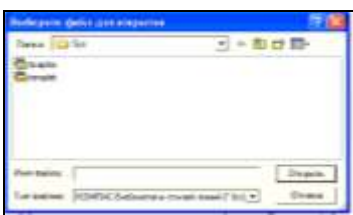

- Выберите нужную библиотеку, например, **Graphic** и щелкните по кнопке **Открыть.**
- В диалоговом окне выбора стиля линий появятся все доступные стили библиотеки

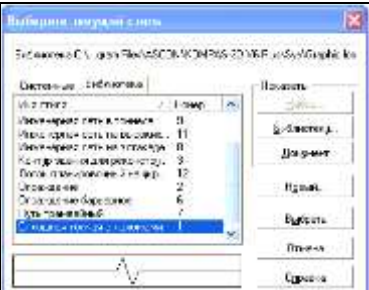

9 Выберите нужный тип линии, например, **Сплошная тонкая с изломами**, и щелкните по кнопке **Выбрать**, и создать объект на панели специального управления ...

# **Выполнение геометрических примитивов. Заполнение основной надписи**

Запустите **Компас** и создайте **Лист** чертежа

1 Настройте формат листа чертежа **A3**, ориентация – **вертикальная**, стиль основной надписи **Чертеж констр. Посл. Листы ГОСТ 2.104-68**

- Пункт меню Сервис  $\rightarrow$  Параметры  $\rightarrow$  Параметры листа  $\rightarrow$ Формат
- Установите в разделе Формат листа заданные параметры

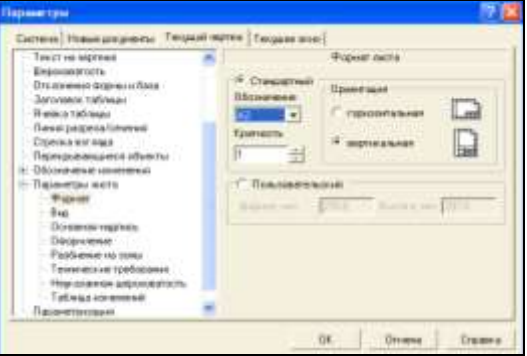

2 Измените масштаб отображения документа левой кнопкой мыши по кнопке **Показать все -** на **панели управления**

3 Сохраните документ в личную папку под именем **Задание 2**

Панель управления→ кнопка Сохранить документ

4 Установите глобальные привязки (ближайшая точка, пересечение, угловая привязка),

# Панель **Текушего состояния**  $\rightarrow$  кнопка<sup>2</sup>

- 5 Выполните построение геометрических примитивов без простановки размеров
- 5.1. Построить отрезок прямой 1-2 сплошной основной линией с заданием точек 1-2 курсором
- Панель **Геометрические построения** → Ввод отрезка → Точка 1 → Точка 2 → Панель

# **специального управления Стоп**

5.2. Построить горизонтальный отрезок прямой штриховой линией длиной 100 мм с заданием длины отрезка в строке параметров.

- Панель Геометрические построения  $\rightarrow$  Ввод отрезка  $\rightarrow$  Точка  $1 \rightarrow$  Стиль линии  $\rightarrow$ Штриховая
- Далее осуществляется ввод курсора в поле **длина отрезка** в строке параметров и набирается число
- 100 [Enter], затем курсор вводится в поле **угол наклона отрезка** и записывается ноль [Enter].

5.3. Построить отрезок прямой сплошной основной линией длиной 100 мм под углом 30 градусов с заданием длины отрезка и угла наклона в строке параметров

• Геометрические построения  $\rightarrow$  Ввод отрезка  $\rightarrow$  Точка 1  $\rightarrow$  Панель свойств  $\rightarrow$  Стиль линий  $\rightarrow$ Основная

- Длина / 100 [Enter]  $\rightarrow$ Угол / 30 [Enter]  $\rightarrow$  Стоп
- 5.4. Построить окружность по центру и радиусу
- Геометрические построения  $\rightarrow$  Ввод окружности  $\rightarrow$  Точка (щелчок левой кнопкой мыши)
- Радиус / 30 [Enter]  $\rightarrow$  Стоп
- 5.5. Построить дугу окружности по центру и двум точкам
- Геометрические построения  $\rightarrow$  Ввод дуги  $\rightarrow$  Точка (щелчок левой кнопкой мыши)
- Радиус /30 [Enter] (вычерчивается визуальная окружность радиуса R30)  $\rightarrow$  Точка 1  $\rightarrow$  (визуальная окружность исчезает) Точка 2 → Стоп
- 5.6. Построить прямоугольник по углам диагонали при помощи курсора
- Геометрические построения  $\rightarrow$ Ввод прямоугольника  $\rightarrow$  Точка 1  $\rightarrow$  Точка 2  $\rightarrow$ Стоп
- 5.7. Построить прямоугольник по угловой точке 1 и размерам, заданным в строке параметров
- Геометрические построения →Ввод прямоугольника →Точка 1
- Высота / 30 [Enter]
- Ширина / 70 [Enter]  $\rightarrow$ Стоп
- 5.8. Построить прямоугольник по центру с и размерам, заданным в строке параметров
- Геометрические построения  $\rightarrow$ Ввод прямоугольника  $\rightarrow$  Точка 1 (щелчок левой кнопкой мыши)
- Высота / 40 [Enter]
- Ширина / 100 [Enter]  $\rightarrow$ Стоп

5.9. Построить шестиугольник, вписанный в окружность с центром с радиусом 30 мм и углом наклона 30 градусов

• Геометрические построения  $\rightarrow$ Ввод многоугольника  $\rightarrow$  Точка 1

٥

В строке параметров осуществляется выбор кнопки построения вписанного в окружность

правильного многоугольника

- Количество вершин / 6 [Enter]
- Радиус / 30 [Enter]
- Угол / 0 [Enter]  $\rightarrow$  Стоп
- 5.10. Построить шестиугольник, описанный вокруг окружности с центром с радиусом 30 мм и углом наклона 60 градусов
- Геометрические построения  $\rightarrow$ Ввод многоугольника  $\rightarrow$ Точка 1  $\rightarrow$ В строке параметров

осуществляется выбор кнопки построения описанного вокруг окружности правильного многоугольника

- $\circ$
- Количество вершин / 6 [Enter]
- Радиус / 30 [Enter]
- Угол / 60 [Enter]  $\rightarrow$ Стоп
- 6 Проведите редактирование элементов чертежа
- 6.1 Измените отрезок прямой 1 произвольным способом (длину, угол наклона)
- выделяется отрезок прямой (щелчок левой кнопкой мыши)
- курсор-ловушка устанавливается на месте одного из двух маркеров (узелков) на концах отрезка, при этом курсор-ловушка принимает вид наклонного крестика;
- [Указанием левой кнопкой мыши курсор перетаскивается в нужную точку, при этом отрезок прямой изменяет длину и угол наклона;
- после переноса крайней точки отпускается левая кнопка мыши;
- курсор смещается с крайней точки отрезка прямой (курсор-крестик превращается в курсор-ловушку) и нажимается левая кнопка мыши;

(отменяется выделение)

6.2 Измените отрезок прямой 3 (длина отрезка=60 мм, угол наклона = 90<sup>0</sup>, стиль линии - тонкий)

- выделяется отрезок прямой
- курсор-ловушка устанавливается на отрезок прямой, нажимается правая кнопка мыши и в появившемся окне выбирается команда **Редактировать**
- Длина /  $60$
- $\bullet$   $Y_{\text{FOH}}/90$
- поле Стиль линии → Тонкая→ Панель специального управления → команда Создать объект

7 Сохраните документ под именем **Геометрические примитивы**).

# **Основная надпись**

Команда **Основная надпись** позволяет заполнить или отредактировать основную надпись чертежа. дважды щелкнуть мышью в любой точке штампа изменяется внешний вид штампа.

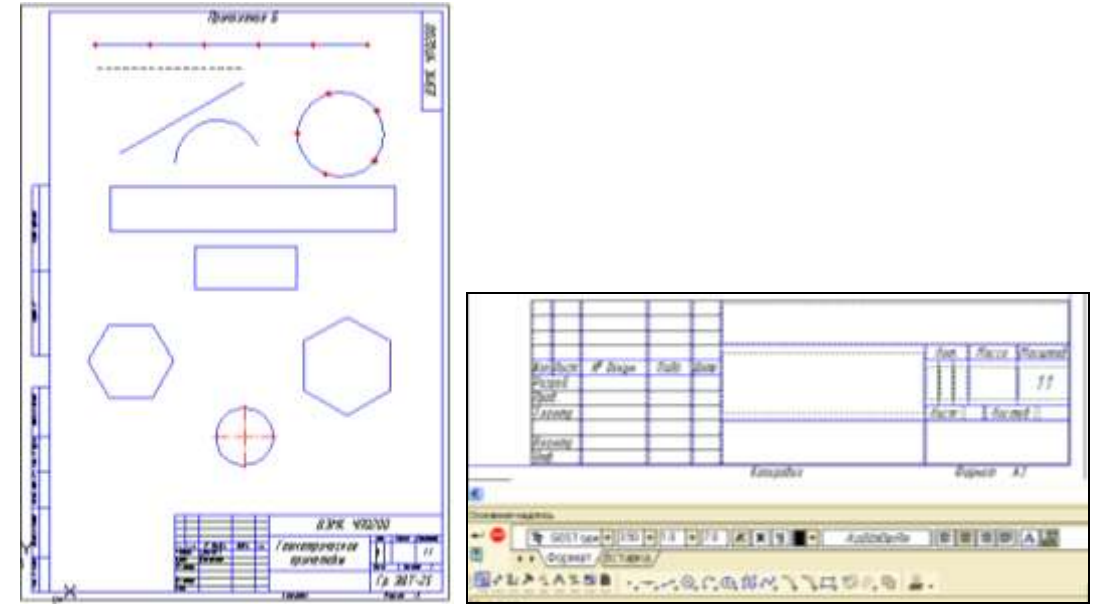

Заполнив графы основной надписи, нажмите комбинацию клавиш

**Ctrl+Enter** или кнопку **- Создать объект**) на панели специального управления.

# **Заполните основную надпись задания 1**

## **Заполнение основной надписи чертежа**

Команда **Основная надпись** позволяет заполнить или отредактировать основную надпись чертежа. дважды щелкнуть мышью в любой точке штампа изменяется внешний вид штампа.

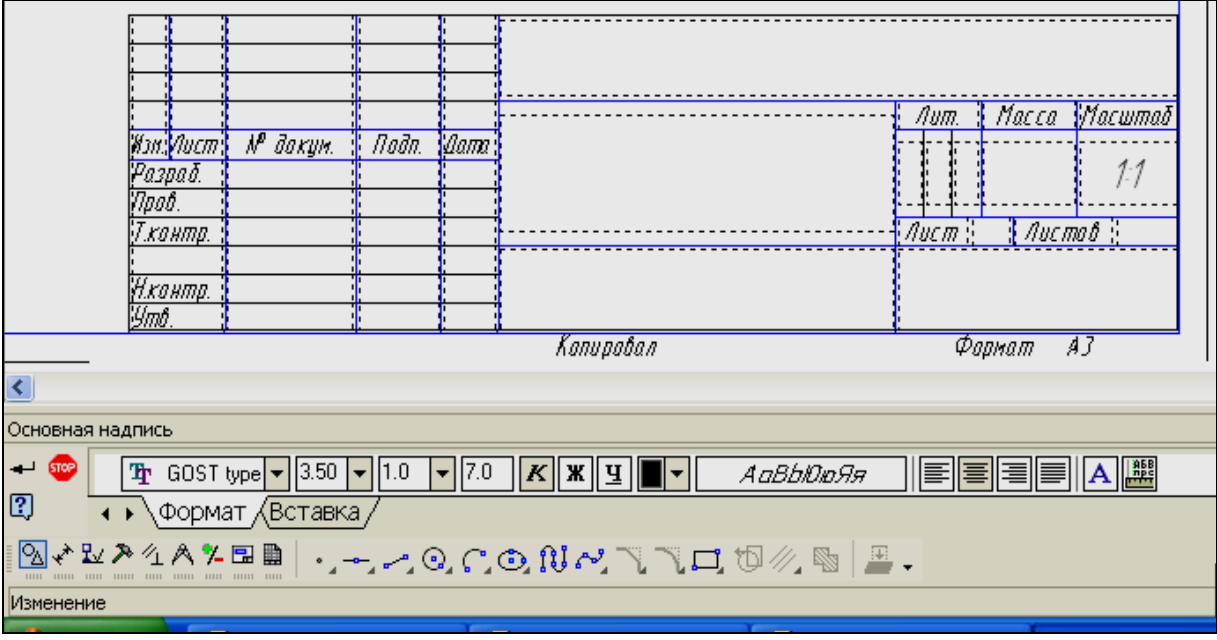

Заполнив графы основной надписи, нажмите комбинацию клавиш

**Ctrl+Enter** или кнопку **-- Создать объект**) на панели специального управления.

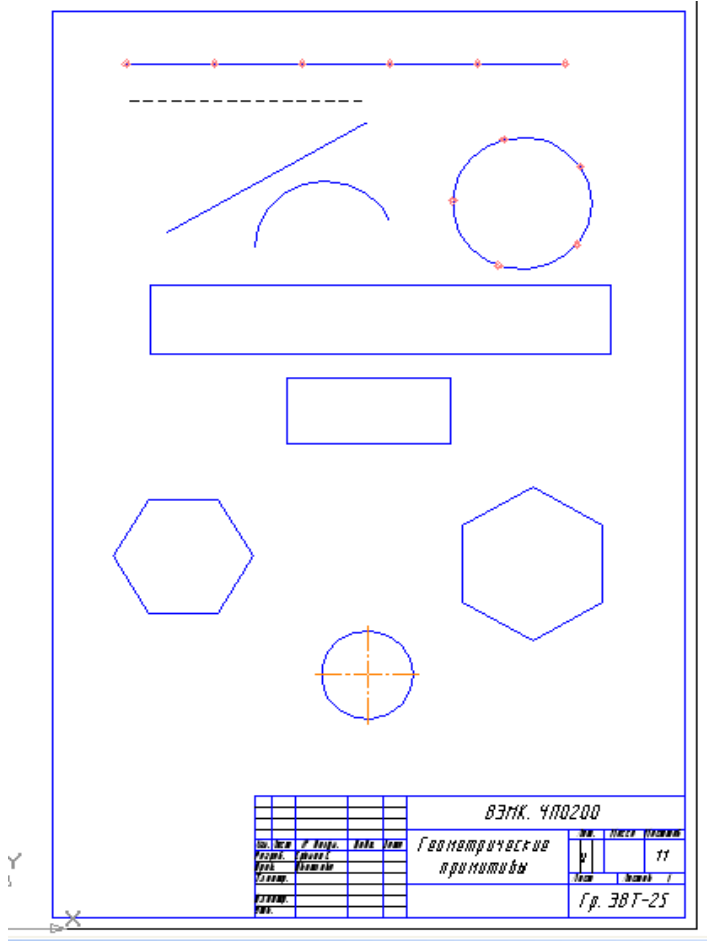

**Ввод и редактирование текста. Надписи на чертежах**

Выполнить «Титульный лист» в системе автоматизированного проектирования КОМПАС-ГРАФИК (см. Приложение Т)

# **Последовательность выполнения графической работы:**

- 1 **Создать** → **фрагмент** → **сервис** → **параметры** → **текст на чертеже** → **шрифт** → установить Шрифт | <sup>Оф</sup> GOST type B  $\overline{\mathbf{r}}$ **ГОСТ В**
- 2 **Файл** → **сохранить как**. Сохранить данный документ.
- 3 Выполнить внешнюю рамку формата А4 и внутреннюю рамку чертежа. Компактная панель, **геометрия** → **прямоугольник** → панель свойств, **высота –** 297 → **ENTER**, **ширина –** 210 → **ENTER**, **стиль линий -** тонкая

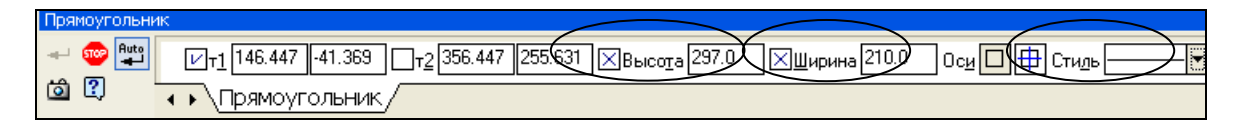

Фантом прямоугольника разместить на листе, соединив левый нижний угол с осями координат.

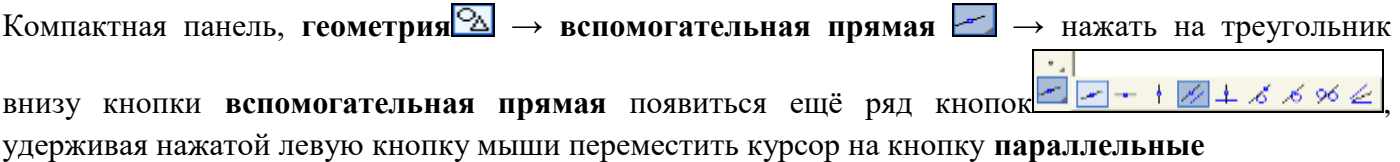

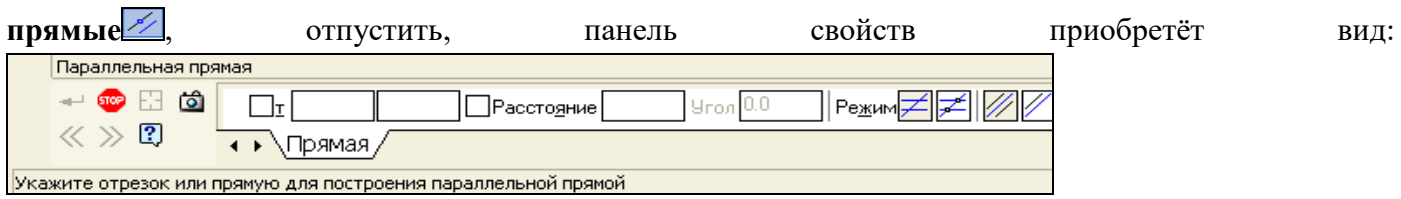

Установить режим – **Одна прямая**. Подвести курсор к верхней горизонтальной границе рамки, она изменит цвет на красный (отрезок, параллельно которому нужно построить другие прямые)→ щёлкнуть левой кнопкой мыши ниже выделенной прямой (фантом прямой зафиксируется)  $\rightarrow$  в панели свойств в графе расстояние ввести цифру 5 <sup>Расстояние 5.0</sup> → Enter → Создать объект <sup>1</sup>. Таким образом построить одну горизонтальную и две вертикальные прямые внутренней рамки чертежа.

**Отрезок** → панель свойств, **Стиль** выбрать - основная → обвести основной линией рамку образованную вспомогательными прямыми → строка меню, **Редактор** → **Удалить** → **Вспомогательные прямые.**

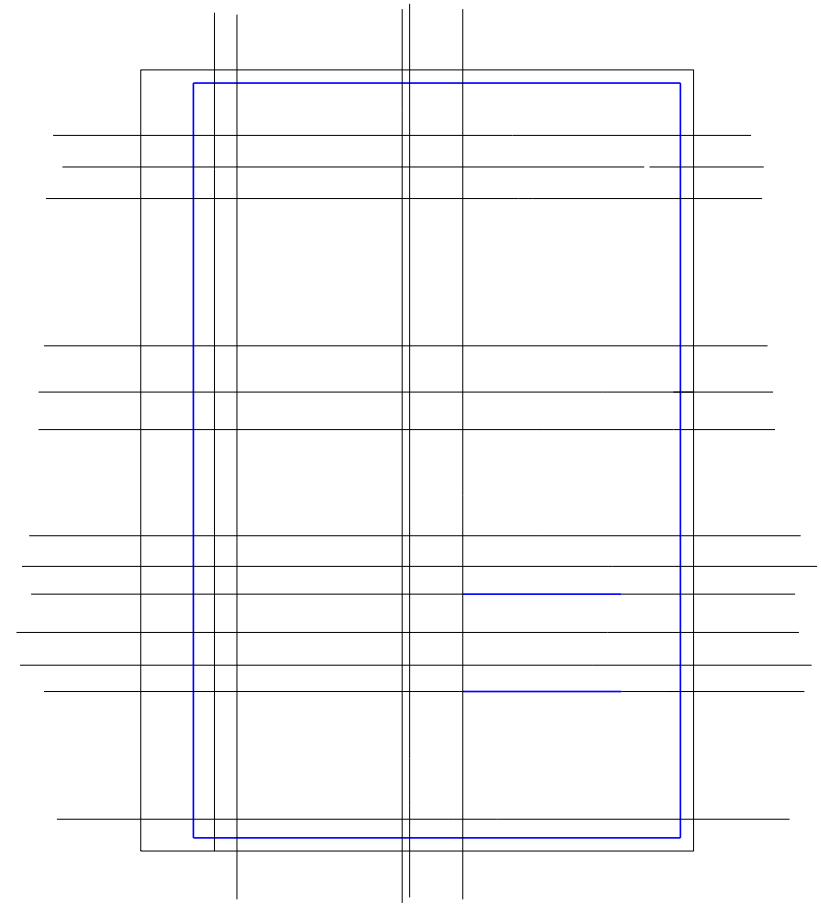

1 Аналогично, с помощью вспомогательных прямых, разметить по размерам лист.

- 2 Ввод текста.
- 3 Строка меню, **Инструменты → Ввод текста →** в месте начала ввода текста щёлкнуть левой кнопкой мыши панель свойств приобретёт вид:

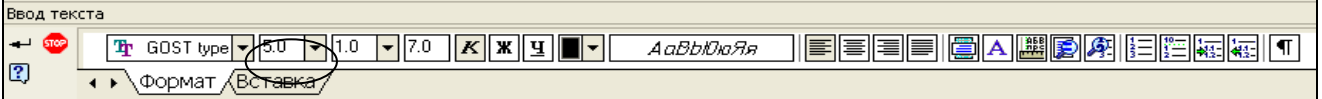

- 4 Установить размер шрифта и напечатать текст. После окончания ввода каждой строки текста **→ Создать объект.** Таким образом выполнить титульный лист, по окончании **→ контекстное меню (**щелкнуть правой кнопкой мыши) **→ прервать команду.**
- 5 Строка меню, **Редактор** → **Удалить** → **Вспомогательные прямые в текущем виде.**

## **Выполнение контура с нанесением размеров**

Выполнить чертеж «Пластина» в системе автоматизированного проектирования КОМПАС-ГРАФИК.

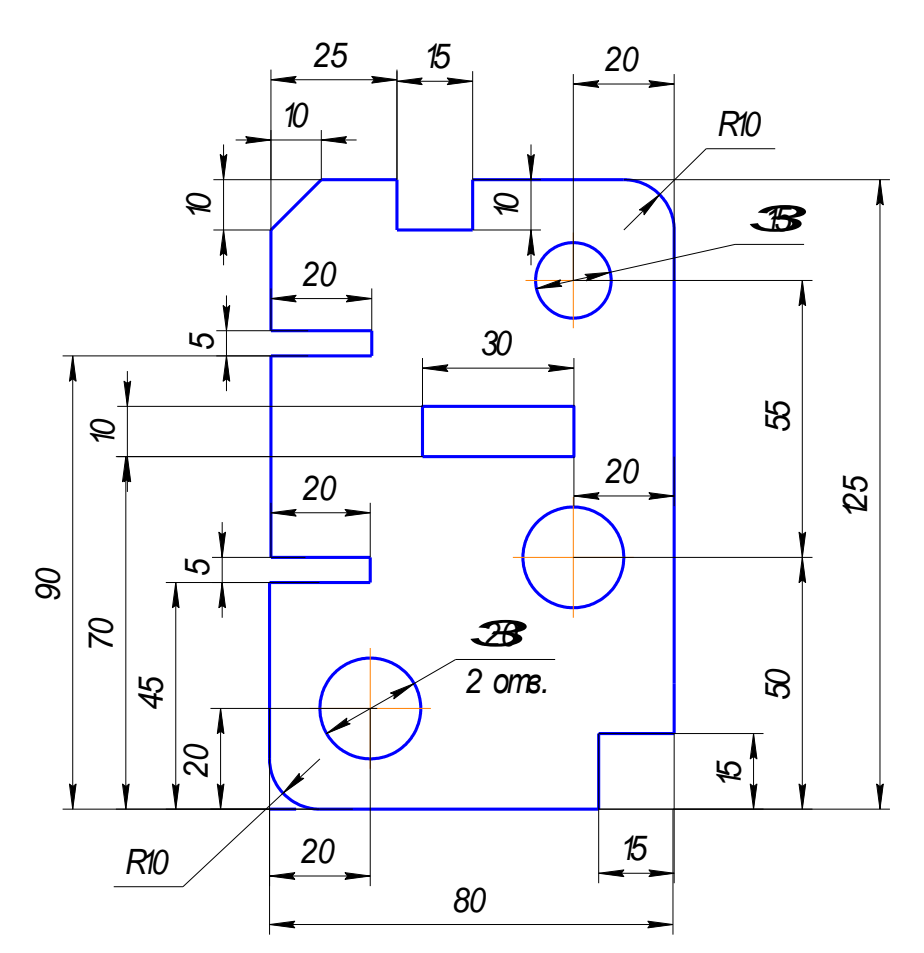

Последовательность выполнения графической работы:

- 1 **Создать** → **чертёж** → **сервис** → **параметры**. Настроить параметры текущего чертежа (формат, шрифт …).
- 2 **Файл** → **сохранить как**. Сохранить данный документ.
- 3 Установка локальной системы координат. Строка текущего состояния, **локальная система координат<sup><sup>1</sup>.**</sup> Появившийся курсор из двух перекрещивающихся стрелок установить приблизительно в точке ограниченной координатами по оси X (110 – 120), по оси Y (70 – 80).
- 4 Контролировать эти координаты можно в окнах, расположенных в правой части строки текущего 2  $9 \# - 1$   $5$   $\frac{1}{4}$   $\frac{1}{2}$   $\frac{1}{2}$   $\frac{1}{$ 115,086 **昔50**  $\downarrow$  $\mathcal{B}$  0  $\downarrow$ состояния.
- 5 Начало координат из левой нижней точки чертежа переместиться в точку с заданными координатами.
- 6 Установить в строке текущего состояния шаг курсора равный 5 → **Enter**

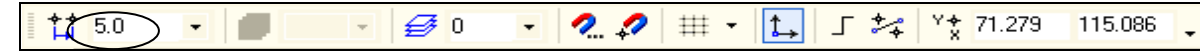

- 7 Компактная панель, **геометрия** → **непрерывный ввод объектов** → комбинация клавиш **Ctrl** + 0, и курсор автоматически перенесётся в точку  $(0,0)$   $\frac{40,000}{10000}$   $\frac{1}{2}$  текущей системы координат → **Enter**
- 8 Ввод геометрии с клавиатуры. Используя только клавиатуру (клавиши с изображением стрелок вверх, вниз, вправо, влево), установить в окне текущих координат курсора координату (0,45)  $4*0.000$ 45.000 → **Enter** на экране возникнет вертикальная линия длинной 45 мм. Далее аналогичным образом ввести координаты (20, 45); (20, 50); (0, 50); (0, 90); (20, 90); (20, 95); (0, 95); (0, 125); (25, 125); (25, 115); (40, 115); (40, 125); (80, 125); (80,15); (65, 15); (65, 0); (0, 0) ввод каждой пары координат фиксировать **Enter.** Закончив ввод → **Esc**.
- 9 Выполнение фаски. Компактная панель, **фаска □** → Панель свойств, установить длину фаски  $10\rightarrow$  **Enter**, угол - 45<sup>0</sup> → **Enter** → кнопки усечения первого и второго объектов должны быть нажаты.

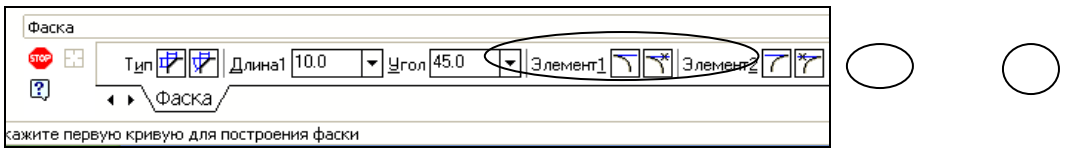

- 10 Направить курсор на первую прямую, при этом цвет линии изменится на красный, нажать левую кнопку мыши  $\rightarrow$  на вторую прямую, нажать левую кнопку мыши. Фаска  $10x45^0$  построена.
- 11 Выполнение скругления. Компактная панель, **скругление** → Панель свойств, установить радиус скругления – 10 → **Enter**

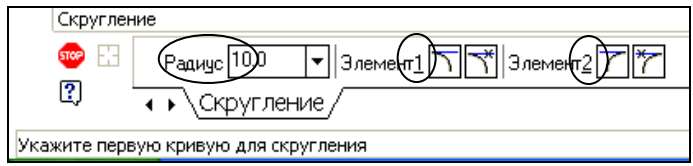

Указать первую прямую для скругления, она изменит цвет на красный  $\rightarrow$  нажать левую кнопку мыши $\rightarrow$ указать вторую прямую  $\rightarrow$  нажать левую кнопку мыши. Скругление радиусом 10 построено.

12 Построение геометрических примитивов внутри контура

Разметка - определение центров окружностей и прямоугольника.

Компактная панель, **геометрия** → **вспомогательная прямая** → нажать на треугольник внизу

кнопки **вспомогательная прямая** появиться ещё ряд кнопок  $\leq$  -  $\frac{1}{4}$  +  $\frac{1}{6}$  +  $\frac{1}{3}$  +  $\frac{1}{6}$  +  $\frac{1}{2}$ , удерживая нажатой левую кнопку мыши переместить курсор на кнопку **параллельные прямые** , отпустить, панель свойств приобретёт вид:

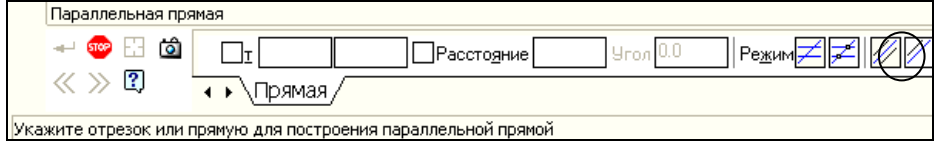

Установить режим – **одна прямая**. Подвести курсор к нижней горизонтальной границе контура, она изменит цвет на красный (прямая, параллельно которой нужно построить другие прямые)→ щёлкнуть левой кнопкой мыши выше выделенной прямой → в панели свойств в графе расстояние

ввести цифру  $20$ горизонтальные и вертикальные прямые для определения центров окружностей и сторон прямоугольника.

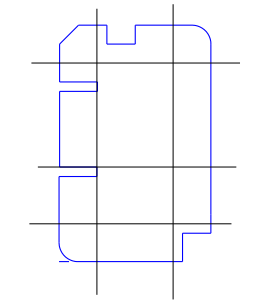

Построение окружностей. Компактная панель, геометрия → окружность • панель свойств, радиус  $20/2 \rightarrow$  Enter  $\rightarrow$  запомнить состояние  $\rightarrow \phi$ антомы окружностей расположить в отмеченных местах (нажав левую кнопку мыши в центре расположения окружностей)→ стоп. Аналогично построить окружность диаметром 15.

a.

Построение прямоугольника. Компактная панель, геометрия → прямоугольник

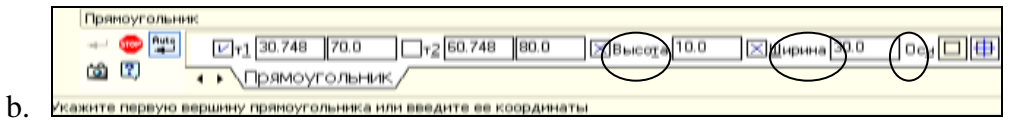

Ввести высоту 10 → Enter ширину 30 → Enter →без отрисовки осей → Enter → расположить фантом прямоугольника в отмеченном месте (нажав левую кнопку мыши в месте расположения) → стоп.

13 Главное меню, **Редактор** → удалить вспомогательные прямые и точки.

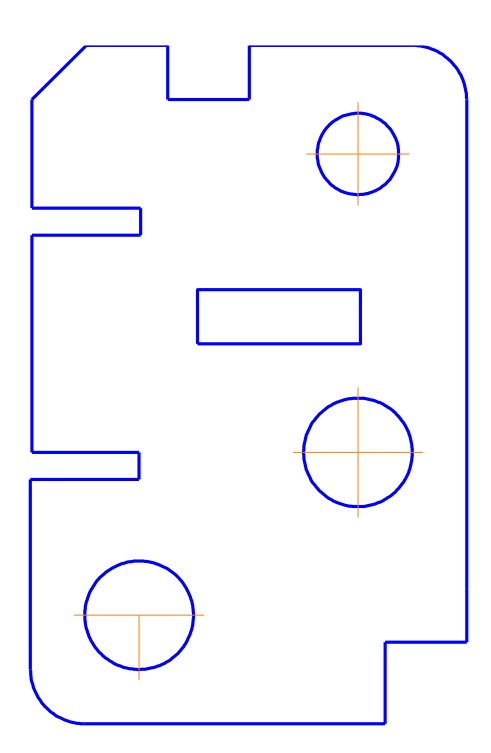

## **Нанесение размеров**

Нанесение линейных размеров.

Компактная панель, **Размеры** → **Линейный размер** → Появится соответствующая **Панель свойств**: Линейный размер. **Одновременно** в строке сообщений появится подсказка: Укажите **первую**  *Вертикальны* точку привязки размера или введите ее координаты; щелкнЙте на Панели свойств: **Линейный размер** в разделе **Тип** по кнопке **Вертикальный** для размещения размерной линии вертикально (горизонтально, наклонно).

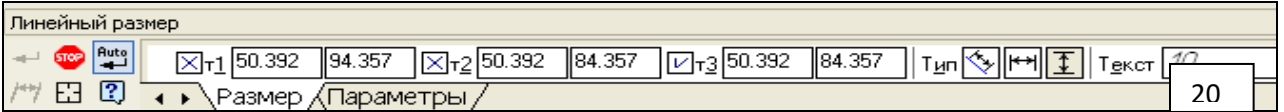

Первая точка

Щёлкнуть левой кнопкой мыши для фиксации размера.

На **Панели свойств: Линейный размер** в поле **Текст** на вкладке **Размер** отображается размерная надпись.

Надпись можно редактировать:

- щелкните дважды по редактируемой размерной надписи. **Размер** выделиться (зелёным цветом) в **Панели свойств** в поле **Текст** появится редактируемая размерная надпись;
- щёлкните в **Панели свойств** в поле **Текст,** или правой кнопкой мыши и выбрать **Текст надписи.** Появиться диалоговое окно **Задание размерной надписи**

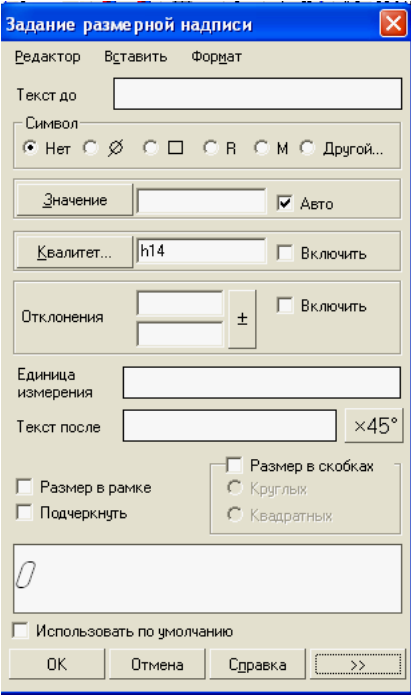

- можно ввести текст до или после надписи, символ, другое значение размера, единицу измерения …
- шёлкните по кнопке **ОК**  $\rightarrow$  **Создать объект**
- щёлкнуть в поле чертежа для снятия выделения.

Можно сразу задавать нужную размерную надпись, для этого надо проделать выше описанные действия до фиксации местоположения размерной линии.

**Для замены стрелок на засечки:**

 **Размеры (Компактная панель) Линейный размер Вертикальный размер (Панель свойств)**  вкладка **Параметры Стрелка** изменить вторую стрелку на засечку проставить размеры **Прервать команду.**

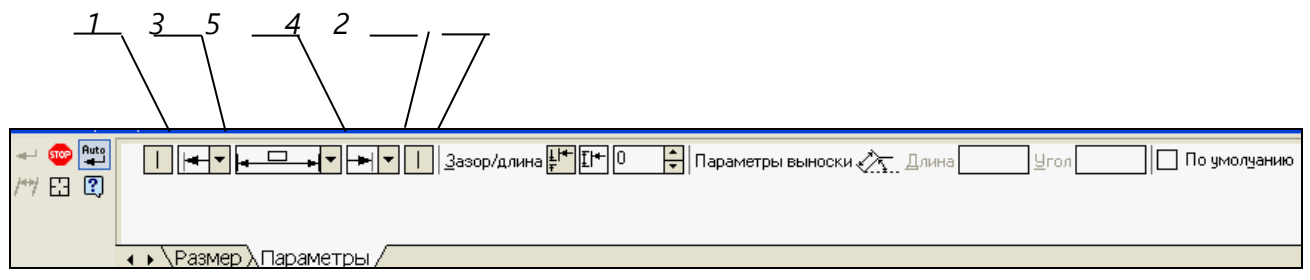

1 – отрисовка первой выносной линии;

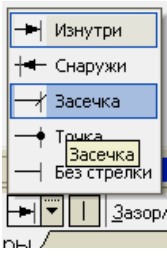

2 – отрисовка второй выносной линии;

3 - список **Изнутри** позволяет выбрать вид первой стрелки на размерной линии: **Стрелка Изнутри, Стрелка Снаружи, Засечка, Точка, Без стрелки;** 

4 - список **Изнутри** позволяет выбрать вид второй стрелки на размерной линии: **Стрелка Изнутри, Стрелка Снаружи, Засечка, Точка, Без стрелки.;**

5 - список позволяет указать нужный способ размещения размерной надписи:

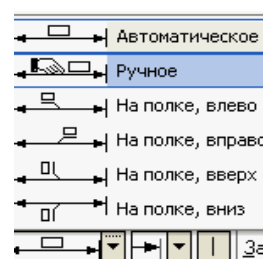

- **Автоматическое**  текст автоматически центрируется **Ручное**  положение надписи определяется пользователем;
- **На полке,** влево размещение надписи на полке, влево с линией-выноской;
- **На полке, вправо**  размещение надписи на полке, вправо
- **На полке, вверх**  размещение надписи на полке, вверх с линией-выноской;
- **На полке, вниз**  размещение надписи на полке, вниз с линией-выноской

**Для установки диаметральных размеров**

**Размеры (Компактная панель) → Диаметральный размер → на вкладке Размер выбрать Тип,** ввести **Текст;** на вкладке **Параметры** выбрать вид стрелки (изнутри, снаружи рис. , поз.3, поз.2), размещение текста (ручное, на полке вправо, на полке влево и т.д. рис. поз.5). Подвести курсор к нужной окружности она выделиться цветом (красным) и щёлкнуть левой кнопкой мыши, появиться фантом размера, в панели свойств щёлкнуть левой кнопкой мыши в поле **Текст**, появиться окно **Задание размерной надписи**, ввести размерное число, нажать **ОК**, выбрать расположение размерной надписи и щёлкнуть левой кнопкой мыши, размер зафиксируется по окончании нажать **Прервать команду.**

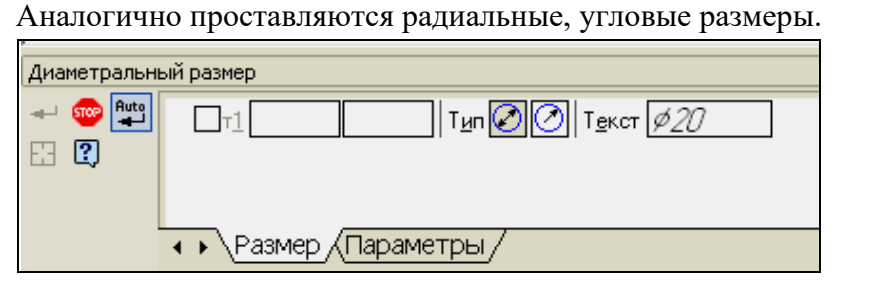

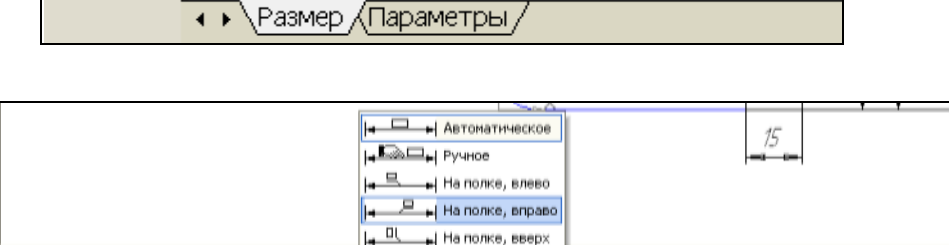

- На полке, вниз

## **Методические указания по выполнению графической работы 15**

• • УРазмер Х Параметры

Графические работы 15включают задания по построению плоских изображений в системе автоматизированного проектирования КОМПАС 3Д. Выполняются на персональных компьютерах. Для выполнения работ необходим компьютер с установленной программой КОМПАС 3Д и дидактический материал.

 $H \pi$ 

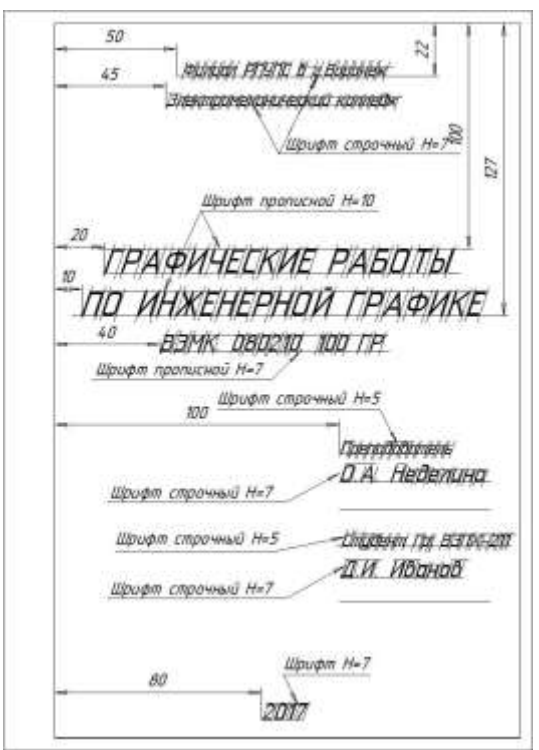

Диаметральный размер

 $\rightarrow$  60  $\frac{Puts}{2}$ 

田田

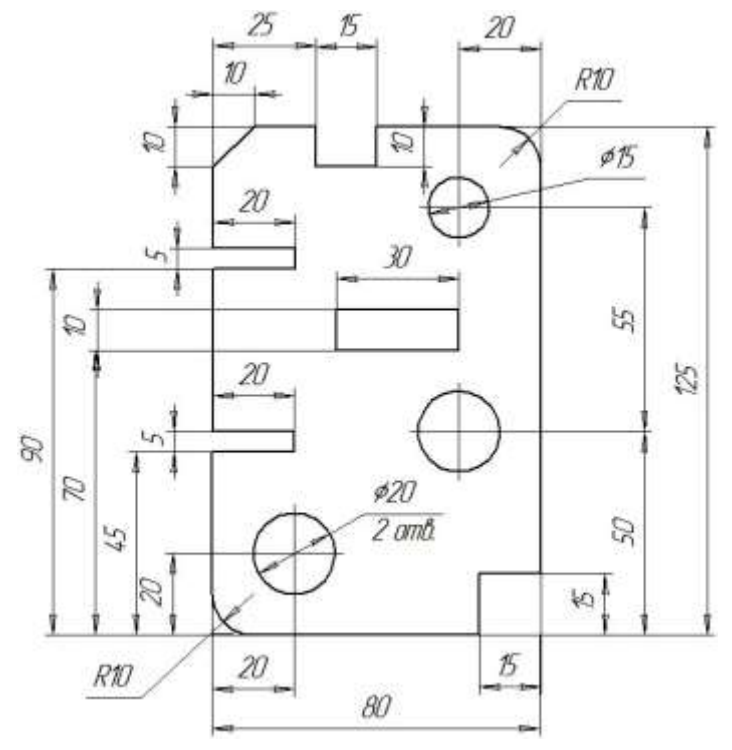

| По умолуани

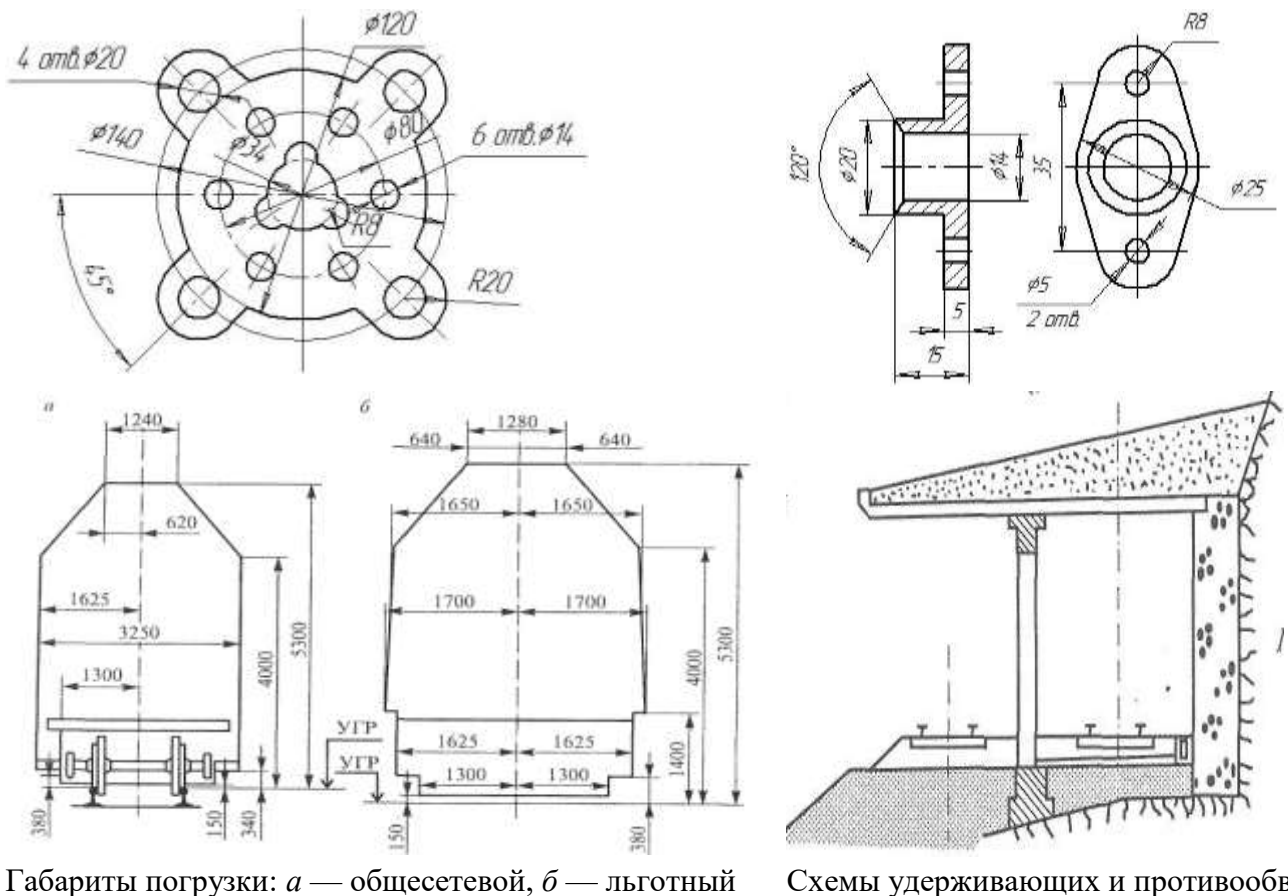

Схемы удерживающих и противообвальных

сооружений Рисунок 25 - Варианты задания для работы в Компас - График

# **СПИСОК ИСПОЛЬЗУЕМЫХ ИСТОЧНИКОВ**

## **Основная литература:**

- 1. Чекмарев, А. А. Инженерная графика: учебник для СПО / А. А. Чекмарев. 13-е изд., испр. и доп. — М.: Издательство Юрайт, 2020 — 381 с. — (Профессиональное образование). — Текст : электронный // ЭБС Юрайт [сайт]. — URL: <https://urait.ru/bcode/450801>
- 2. ОП 01 Инженерная графика. Методическое пособие Организация самостоятельной работы для обучающихся очной формы обучения образовательных организаций СПО специальность 08.02.10 Строительство железных дорог, путь и путевое хозяйство. Базовая подготовка - : УМЦ ЖДТ,2019.-40с. - Режим доступа: <http://umczdt.ru/books/35/232123/> - Загл. с экрана.

## **Приложение А**

## **Образец выполнения упражнения 15**

Дано

Стержень  $D = 30$  мм, наружная резьба М20 на длину  $l = 30$  мм, внутренняя резьба М20 на глубину  $h =$ 20 мм.

Решение: Определим диаметр d<sub>1</sub> для М20:

 $d = 20$   $\text{mm} \Rightarrow d_1 = 0.85 \cdot d = 0.85 \cdot 20 = 17$   $\text{mm}$ .

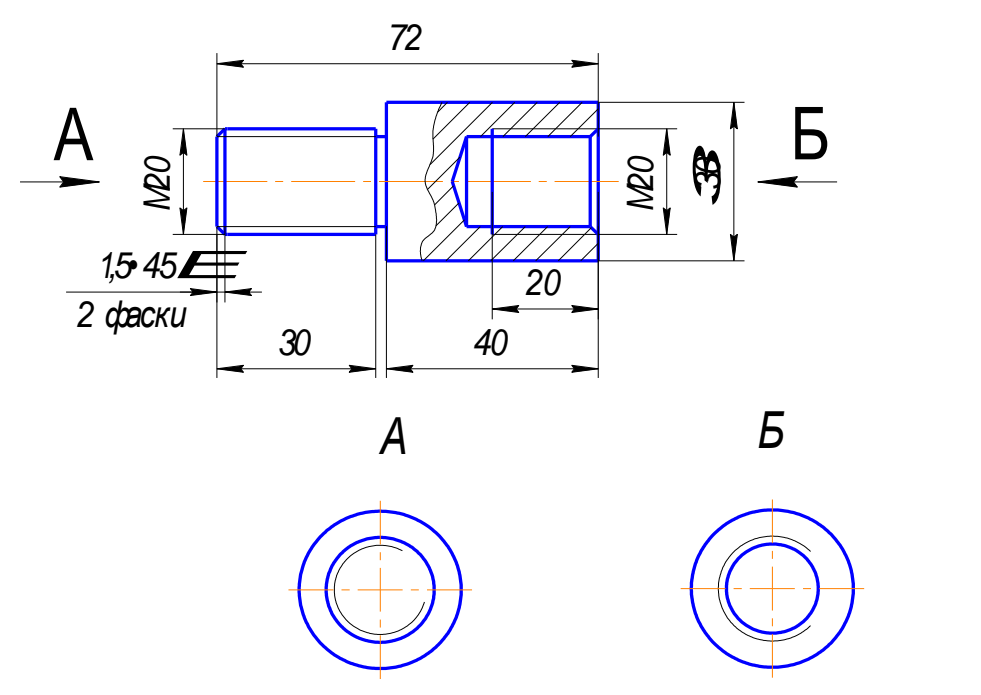

Рисунок А1- Образец выполнения упражнения 15

## **Упражнение 15**

## **Вариант 1**

 На стержне диаметром 50 мм с одного конца нарезана наружная резьба М36 на длину 25 мм. На другом – внутренняя резьба М16 на глубину 25 мм. Начертить стержень. Нанести размеры.

## **Вариант 2**

 На стержне диаметром 60 мм с одного конца нарезана наружная резьба М36 на длину 25 мм. На другом – внутренняя резьба М30 на глубину 15 мм. Начертить стержень. Нанести размеры.

## **Вариант 3**

 На стержне диаметром 40 мм с одного конца нарезана наружная резьба М20 на длину 20 мм. На другом – внутренняя резьба М16 на глубину 20 мм. Начертить стержень. Нанести размеры.

# **Вариант 4**

 На стержне диаметром 46 мм с одного конца нарезана наружная резьба М30 на длину 30 мм. На другом – внутренняя резьба М20 на глубину 30 мм. Начертить стержень. Нанести размеры.

#### **Вариант 5**

 На стержне диаметром 48 мм с одного конца нарезана наружная резьба М24 на длину 30 мм. На другом – внутренняя резьба М20 на глубину 30 мм. Начертить стержень. Нанести размеры.

#### **Вариант 6**

 На стержне диаметром 30 мм с одного конца нарезана наружная резьба М30 на длину 30 мм. На другом – внутренняя резьба М12 на глубину 20 мм. Начертить стержень. Нанести размеры.

#### **Вариант 7**

 На стержне диаметром 50 мм с одного конца нарезана наружная резьба М20 на длину 20 мм. На другом – внутренняя резьба М20 на глубину 30 мм. Начертить стержень. Нанести размеры.

#### **Вариант 8**

 На стержне диаметром 40 мм с одного конца нарезана наружная резьба М22 на длину 25 мм. На другом – внутренняя резьба М14 на глубину 20 мм. Начертить стержень. Нанести размеры.

#### **Вариант 9**

 На стержне диаметром 50 мм с одного конца нарезана наружная резьба М24 на длину 20 мм. На другом – внутренняя резьба М16 на глубину 30 мм. Начертить стержень. Нанести размеры.

## **Вариант 10**

 На стержне диаметром 60 мм с одного конца нарезана наружная резьба М42 на длину 20 мм. На другом – внутренняя резьба М16 на глубину 20 мм. Начертить стержень. Нанести размеры.

#### **Вариант 11**

 На стержне диаметром 44 мм с одного конца нарезана наружная резьба М42 на длину 30 мм. На другом – внутренняя резьба М20 на глубину 20 мм. Начертить стержень. Нанести размеры.

#### **Вариант 12**

 На стержне диаметром 40 мм с одного конца нарезана наружная резьба М20 на длину 35 мм. На другом – внутренняя резьба М20 на глубину 30 мм. Начертить стержень. Нанести размеры.

## **Вариант 13**

 На стержне диаметром 44 мм с одного конца нарезана наружная резьба М30 на длину 20 мм. На другом – внутренняя резьба М18 на глубину 22 мм. Начертить стержень. Нанести размеры.

#### **Вариант 14**

 На стержне диаметром 30 мм с одного конца нарезана наружная резьба М30 на длину 20 мм. На другом – внутренняя резьба М16 на глубину 20 мм. Начертить стержень. Нанести размеры.

#### **Вариант 15**

На стержне диаметром 50 мм с одного конца нарезана наружная резьба М30 на длину 40 мм. На другом – внутренняя резьба М20 на глубину 15 мм. Начертить стержень. Нанести размеры.

# Приложение Б

# Последовательность выполнения Графической работы 6 Эскиз детали

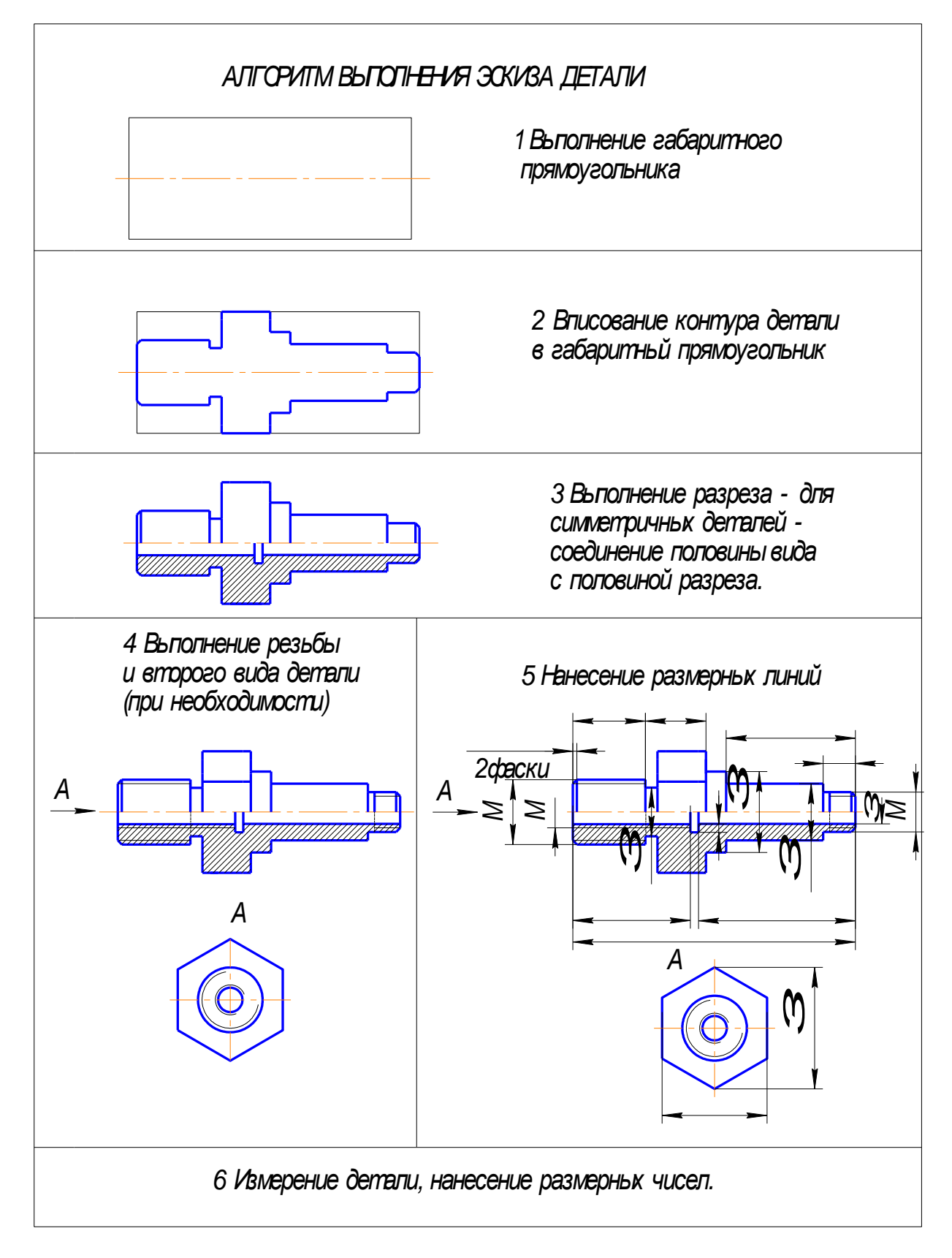

# Приложение В

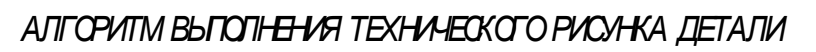

![](_page_57_Figure_2.jpeg)

# Приложение Г

# Упражнение 16

![](_page_58_Figure_2.jpeg)

![](_page_58_Figure_3.jpeg)

![](_page_58_Figure_4.jpeg)

![](_page_59_Figure_0.jpeg)